## ПРОГРАММНЫЙ КОМПЛЕКС ПО ПРОВЕДЕНИЮ ЕДИНОГО ГОСУДАРСТВЕННОГО ЭКЗАМЕНА ПО ИНФОРМАТИКЕ И ИКТ В КОМПЬЮТЕРНОЙ ФОРМЕ

## **Руководство пользователя**

АРМ «Участник КЕГЭ**»**

## ЛИСТ УТВЕРЖДЕНИЯ

64457145.425740.043.И3.03.М–ЛУ

Листов 25

2012

Экз. № \_\_\_\_

## ПРОГРАММНЫЙ КОМПЛЕКС ПО ПРОВЕДЕНИЮ ЕДИНОГО ГОСУДАРСТВЕННОГО ЭКЗАМЕНА ПО ИНФОРМАТИКЕ И ИКТ В КОМПЬЮТЕРНОЙ ФОРМЕ

### **Руководство пользователя**

АРМ «Участник КЕГЭ**»**

64457145.425740.043.И3.03.М

Листов 25

Подп. и дата Инв.№ дубл Взам. инв № Подп. и дата Инв. № подл

2012

## **Аннотация**

<span id="page-2-0"></span>Настоящий документ является руководством пользователя по работе с АРМ «Участник КЕГЭ» (далее — *Система*).

Документ подготовлен в соответствии с РД 50-34.698-90 «Автоматизированные системы. Требования к содержанию документов».

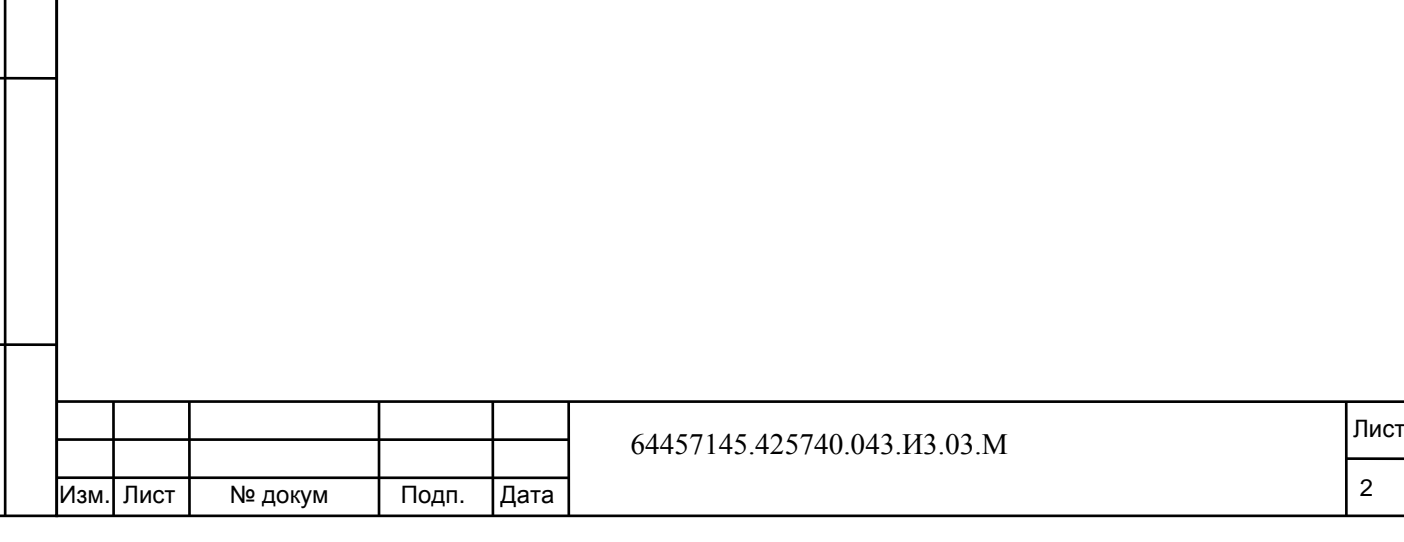

# **Содержание**

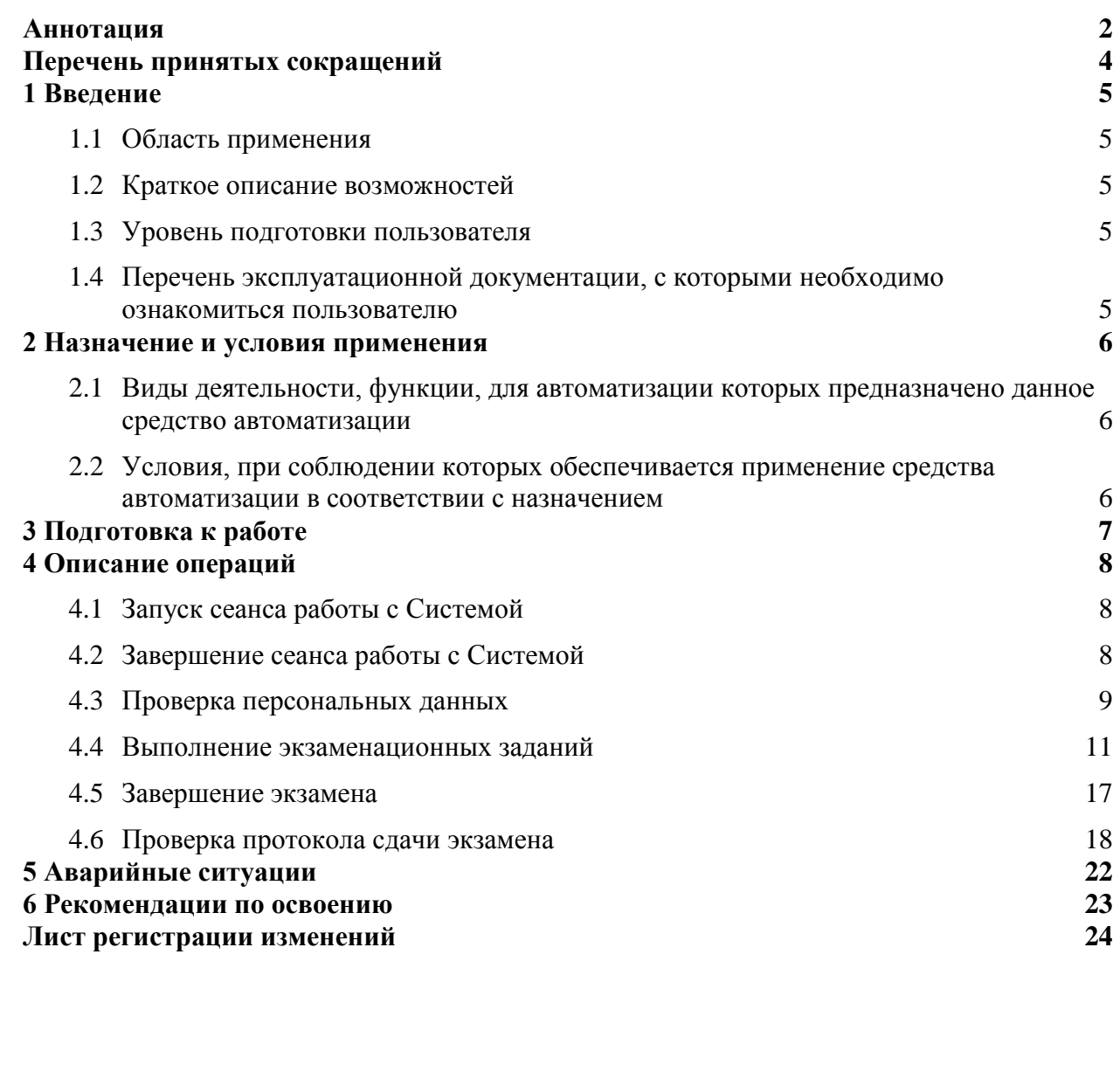

Подп. и дата

Инв. № дубл.

Взам. инв. Не

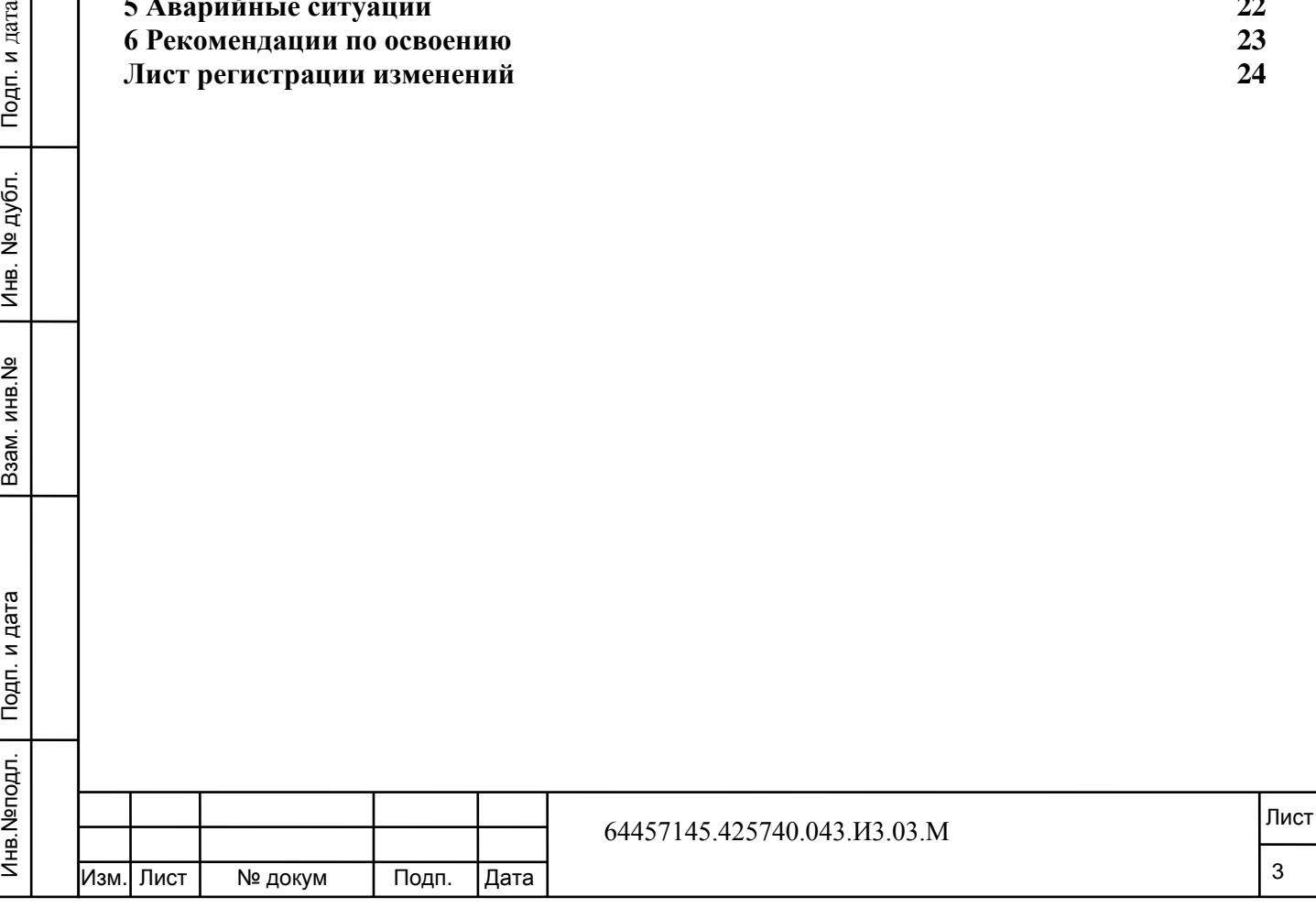

## **Перечень принятых сокращений**

<span id="page-4-0"></span>В настоящий документ введены следующие термины и специальные сокращения на русском и английском языках:

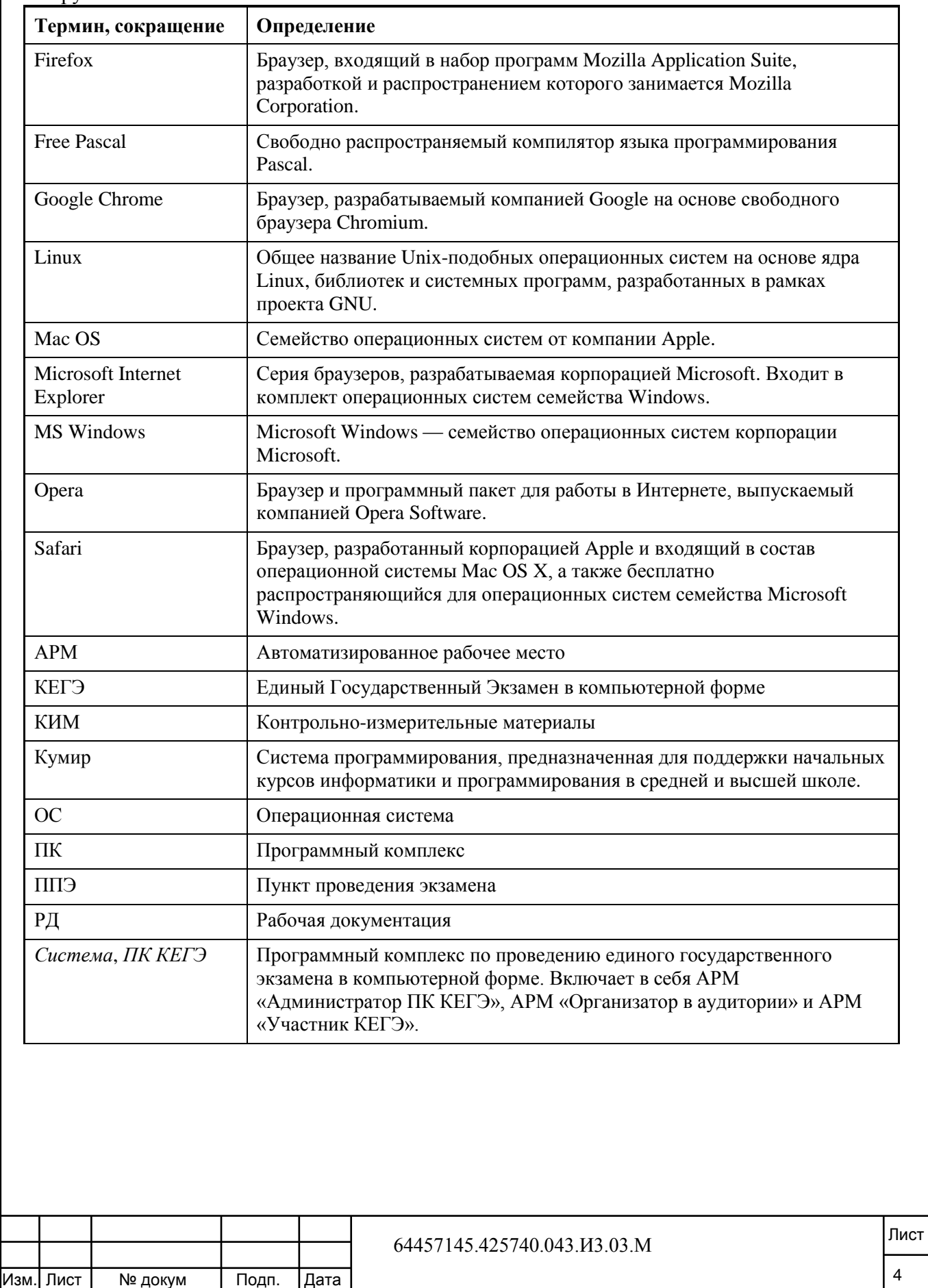

Инв.№подл. Подп. и дата Взам. инв.№ Инв. № дубл. Подп. и дата

Взам. инв. №

Инв. Меподл. | Подп. и дата

Подп. и дата

Инв. № дубл.

## **1 Введение**

<span id="page-5-0"></span>Данный раздел содержит следующие пункты:

- [Область применения.](#page-5-1)
- [Краткое описание возможностей;](#page-5-2)
- [Уровень подготовки пользователя;](#page-5-3)

– Перечень эксплуатационной документации, с которыми необходимо [ознакомиться пользователю.](#page-5-4)

### **1.1 Область применения**

<span id="page-5-2"></span><span id="page-5-1"></span>АРМ «Участник КЕГЭ» *ПК КЕГЭ* предназначен для проведения в ППЭ единого государственного экзамена по Информатике и ИКТ в компьютерной форме.

### **1.2 Краткое описание возможностей**

АРМ «Участник КЕГЭ» *ПК КЕГЭ* реализует следующие функции:

ввод ответов на задания КИМ участником КЕГЭ;

 загрузка ответов в виде файлов с исходным кодом программ участником КЕГЭ.

#### **1.3 Уровень подготовки пользователя**

<span id="page-5-3"></span>Пользователи с ролью «Участники КЕГЭ» должны обладать следующим уровнем подготовки:

 иметь базовые навыки работы на персональном компьютере с операционными системами:

 ОС семейства Windows: Windows XP (SP1), Windows 2003 Server, Vista, Windows 7.

либо:

Подп. и дата

№ дубл.

 $M<sub>HB</sub>$ .

å инв.

B<sub>3</sub>a<sub>M.I</sub>

 ОС семейства Linux: ALT Linux, ASP Linux, Ubuntu, RedHat, Fedora. либо:

- ОС семейства Mac OS.

### **1.4 Перечень эксплуатационной документации, с которыми необходимо ознакомиться пользователю**

<span id="page-5-4"></span>Для эффективной работы с *Системой* пользователю необходимо ознакомиться с документом «Руководство пользователя *ПК КЕГЭ* для Участника КЕГЭ».

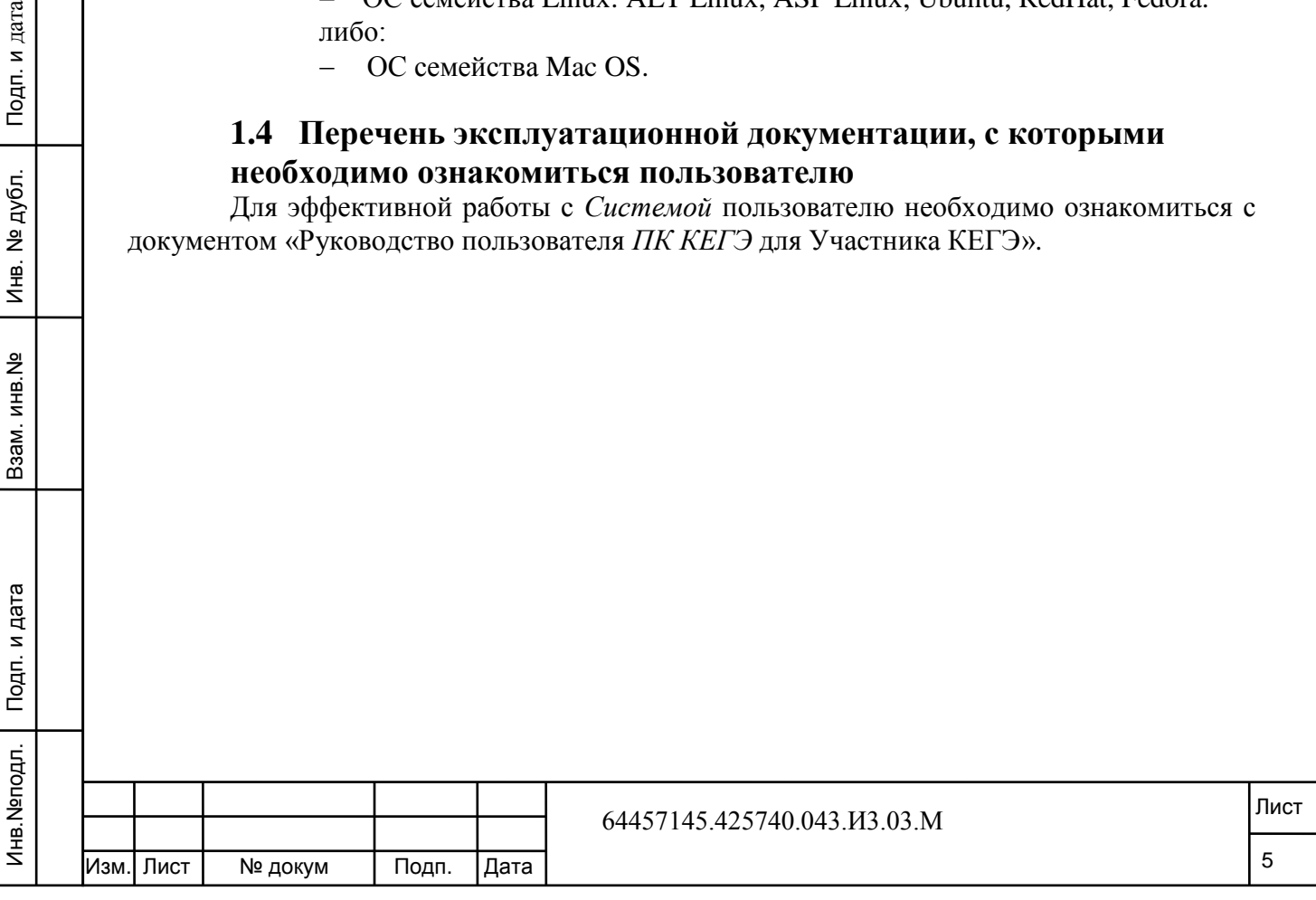

## **2 Назначение и условия применения**

<span id="page-6-0"></span>Данный раздел содержит следующие пункты:

 [Виды деятельности, функции, для автоматизации которых предназначено](#page-6-1)  [данное средство автоматизации.](#page-6-1)

<span id="page-6-1"></span> [Условия, при соблюдении которых обеспечивается применение средства](#page-6-2)  [автоматизации в соответствии с назначением.](#page-6-2)

### **2.1 Виды деятельности, функции, для автоматизации которых предназначено данное средство автоматизации**

АРМ «Участник КЕГЭ» *ПК КЕГЭ* позволяет автоматизировать следующие виды деятельности пользователей:

- ввод ответов на задания КИМ;
- загрузка ответов в виде файлов программ.

## <span id="page-6-2"></span>**2.2 Условия, при соблюдении которых обеспечивается применение средства автоматизации в соответствии с назначением**

Перед началом работы с *Системой* на АРМ участника КЕГЭ должно быть установлено следующее программное обеспечение:

- любой из интернет-браузеров:
	- Microsoft Internet Explorer, версия не ниже 8 (не рекомендуется использовать на ОС Windows XP);
	- $\bullet$  Google Chrome, версия не ниже 19;
	- $\bullet$  Mozilla Firefox, версия не ниже 13;
	- Орега, версия не ниже  $12$ ;
	- $\bullet$  Safari, версия не ниже 5;

Подп. и дата

№ дубл.

Инв.

å

Ззам. инв.

 операционная система - не регламентируется: требования к ОС определяются составом дополнительного программного обеспечения (среды программирования, редакторы);

 дополнительное программное обеспечение, необходимое для сдачи экзамена: среды программирования, текстовые редакторы, редакторы электронных таблиц. Состав необходимого дополнительного ПО определяется по данным регистрации участников, распределённых в ППЭ для сдачи экзамена.

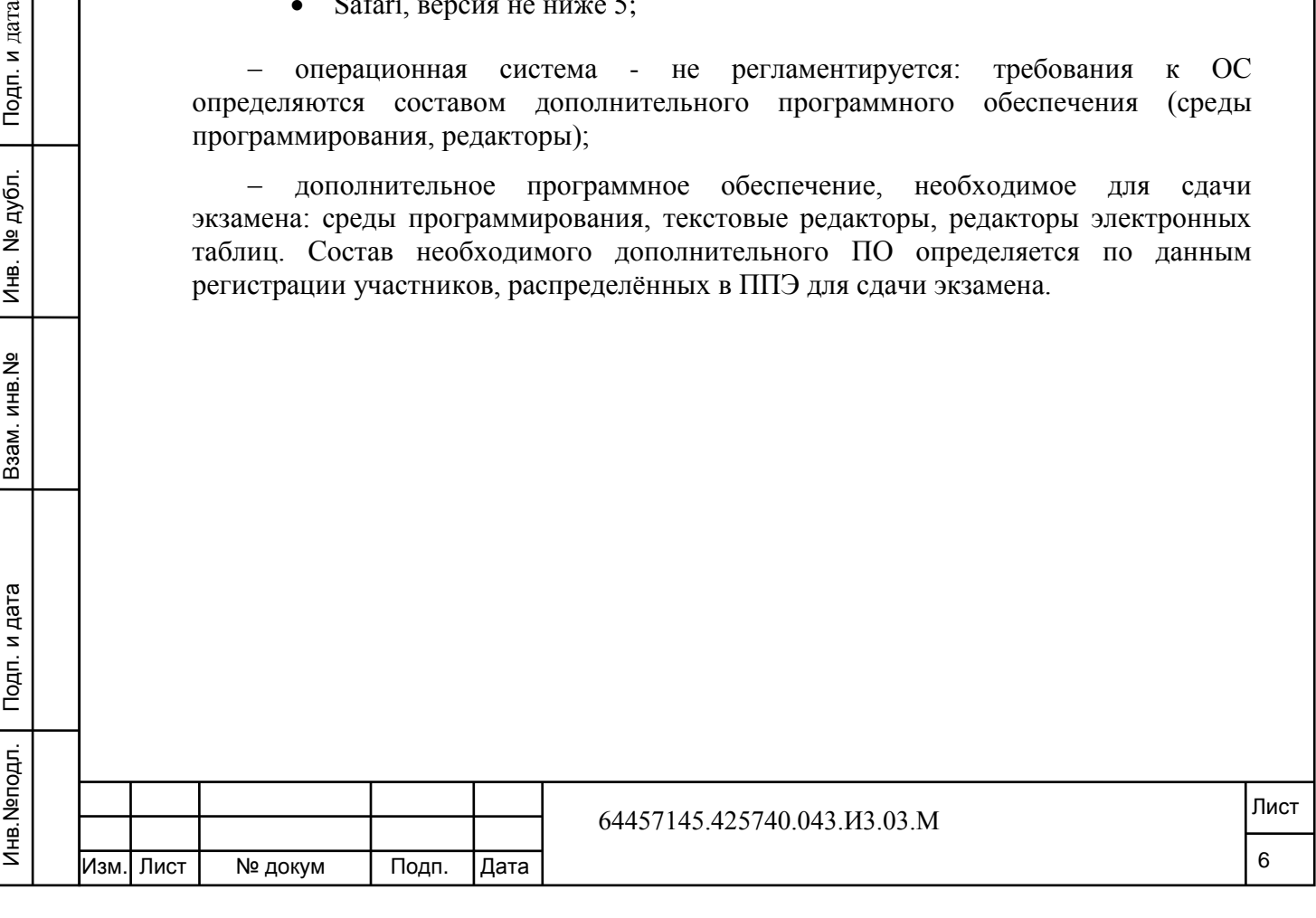

## **3 Подготовка к работе**

<span id="page-7-0"></span>Подготовка к работе АРМ «Участник КЕГЭ» выполняется техническим специалистом ППЭ.

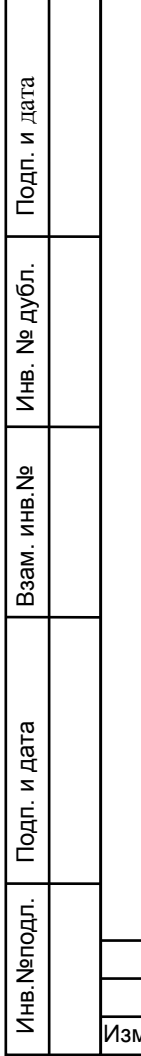

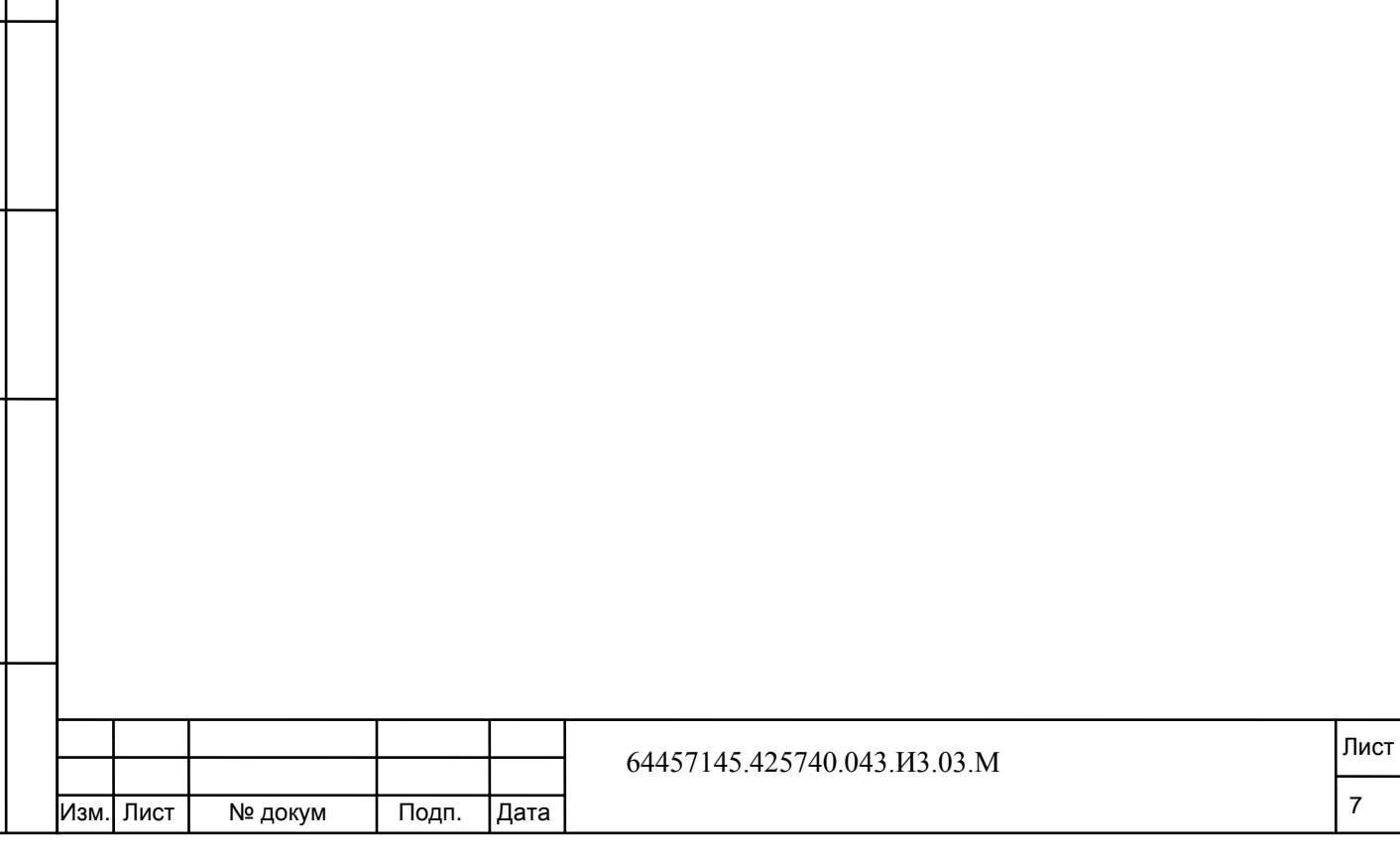

## **4 Описание операций**

<span id="page-8-0"></span>Данная глава содержит следующие параграфы:

- [Запуск сеанса работы с Системой.](#page-8-1)
- [Завершение сеанса работы с Системой.](#page-8-2)
- Вход в систему.
- [Проверка персональных данных.](#page-9-0)
- [Выполнение экзаменационных заданий.](#page-11-0)
- [Завершение экзамена.](#page-17-0)
- [Проверка протокола сдачи экзамена.](#page-18-0)

### <span id="page-8-1"></span>**4.1 Запуск сеанса работы с Системой**

Запуск рабочих мест участников экзамена выполняет Администратор *ПК КЕГЭ*.

### **4.2 Завершение сеанса работы с Системой**

<span id="page-8-2"></span>Завершением сеанса работы с *Системой* участником экзамена является отображение окна с информацией о том, что сдача экзамена завершена (см. [Рис.](#page-8-3) 4.2).

Поздравляем. Вы закончили экзамен.

<span id="page-8-3"></span>**Рис. 4.2** Завершение сдачи экзамена

#### **4.3 Вход в систему**

Инв. № дубл. | Подп. и дата

Взам. инв. №

Инв. Меподл. | Подп. и дата

Перед началом экзамена участник КЕГЭ должен выполнить вход в Систему. Для этого необходимо выполнить следующие действия:

1) убедиться в том, на рабочем месте открыто окно входа в АРМ «Участник КЕГЭ» (см. <u>Рис. 4.3.1</u>);

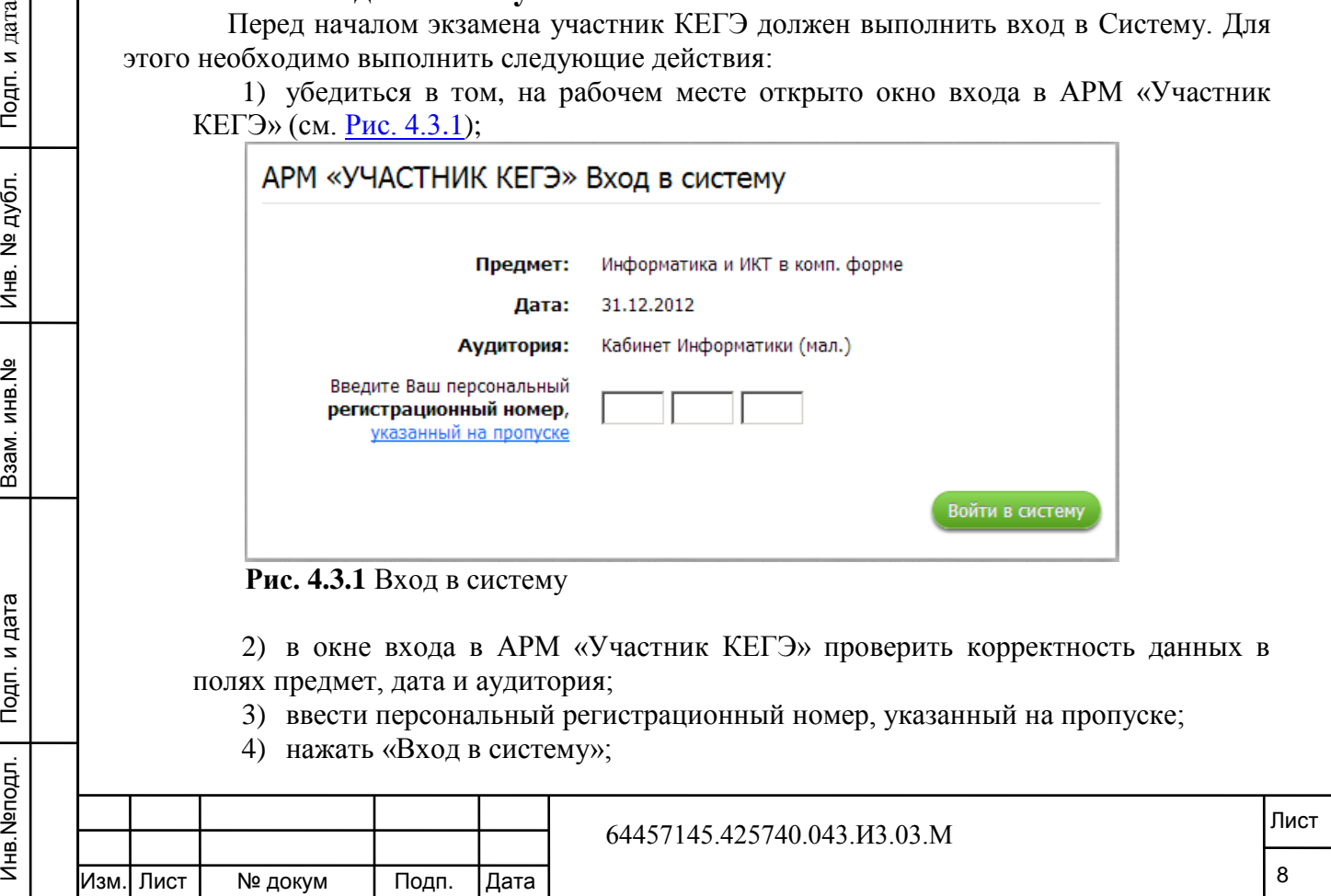

В результате вышеперечисленных действий должно отобразиться окно «Проверка персональных данных участника экзамена» (см. Рис. 4.4.1);.

В случае неправильного ввода регистрационного номера отобразится окно с ошибкой входа в систему (см. Рис. 4.3.2).

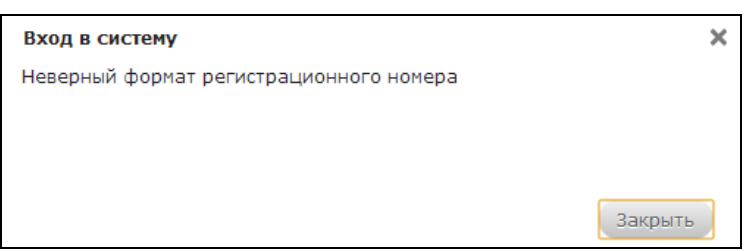

**Рис. 4.3.2** Ошибка входа в систему

### **4.4 Проверка персональных данных**

<span id="page-9-0"></span>Перед началом экзамена участник КЕГЭ выполняет проверку отображаемых в системе персональных данных. Убедившись, что данные корректны, участник КЕГЭ приступает к выполнению экзамена.

Для выполнения процесса проверки персональных данных выполните следующие действия:

1) после выполнения процесса входа в Систему отображается окно проверки персональных данных, в котором необходимо провести процесс проверки (см. Рис. 4.4.1);

#### **Примечание.**

10дп. и дата

Если отображаются явно не Ваши персональные данные, обратитесь к организатору в аудитории.

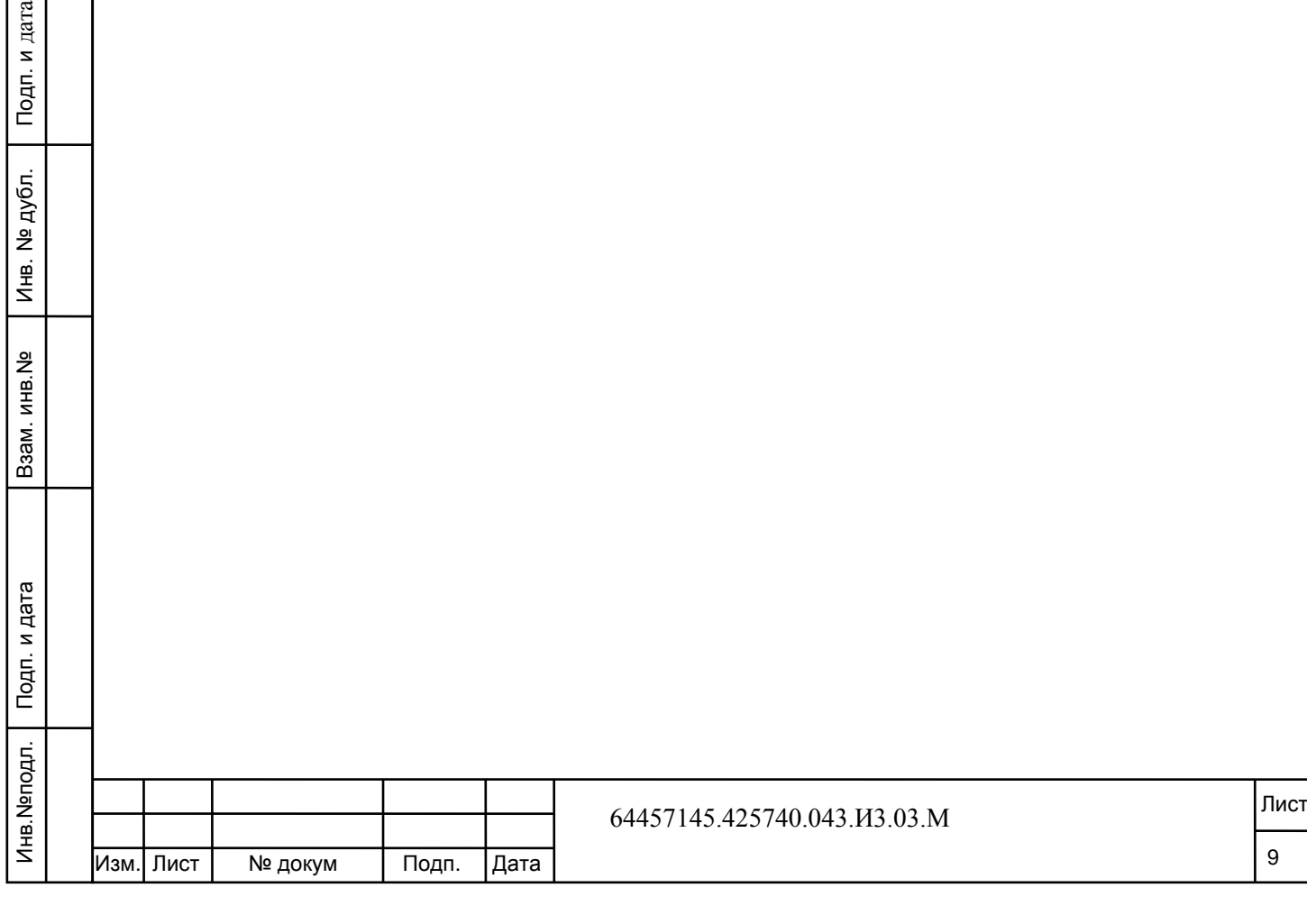

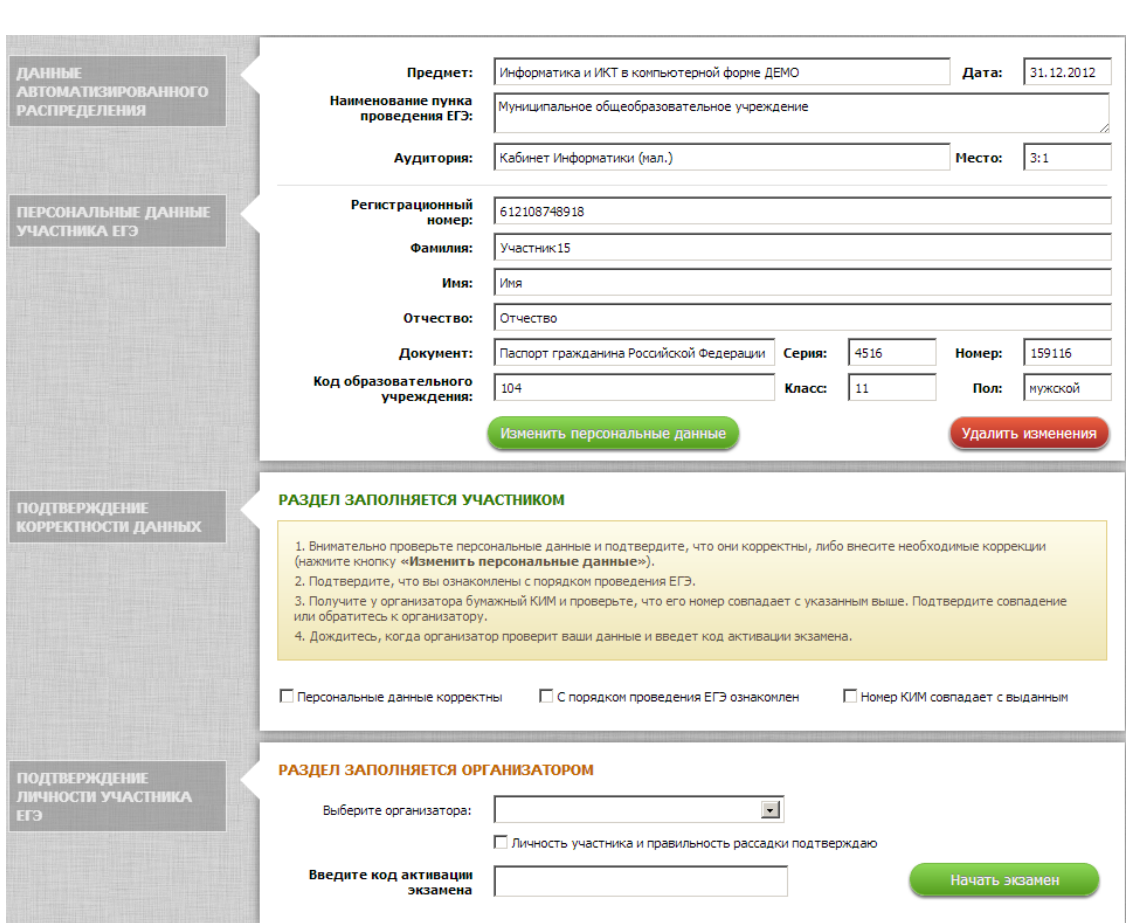

**Рис. 4.4.1** Проверка персональных данных участника экзамена

2) если персональные данные не корректны, внесите в них необходимые изменения, для этого нажмите кнопку **«Изменить персональные данные»**. В открывшемся окне исправьте некорректные данные (см. Рис. 4.4.2);

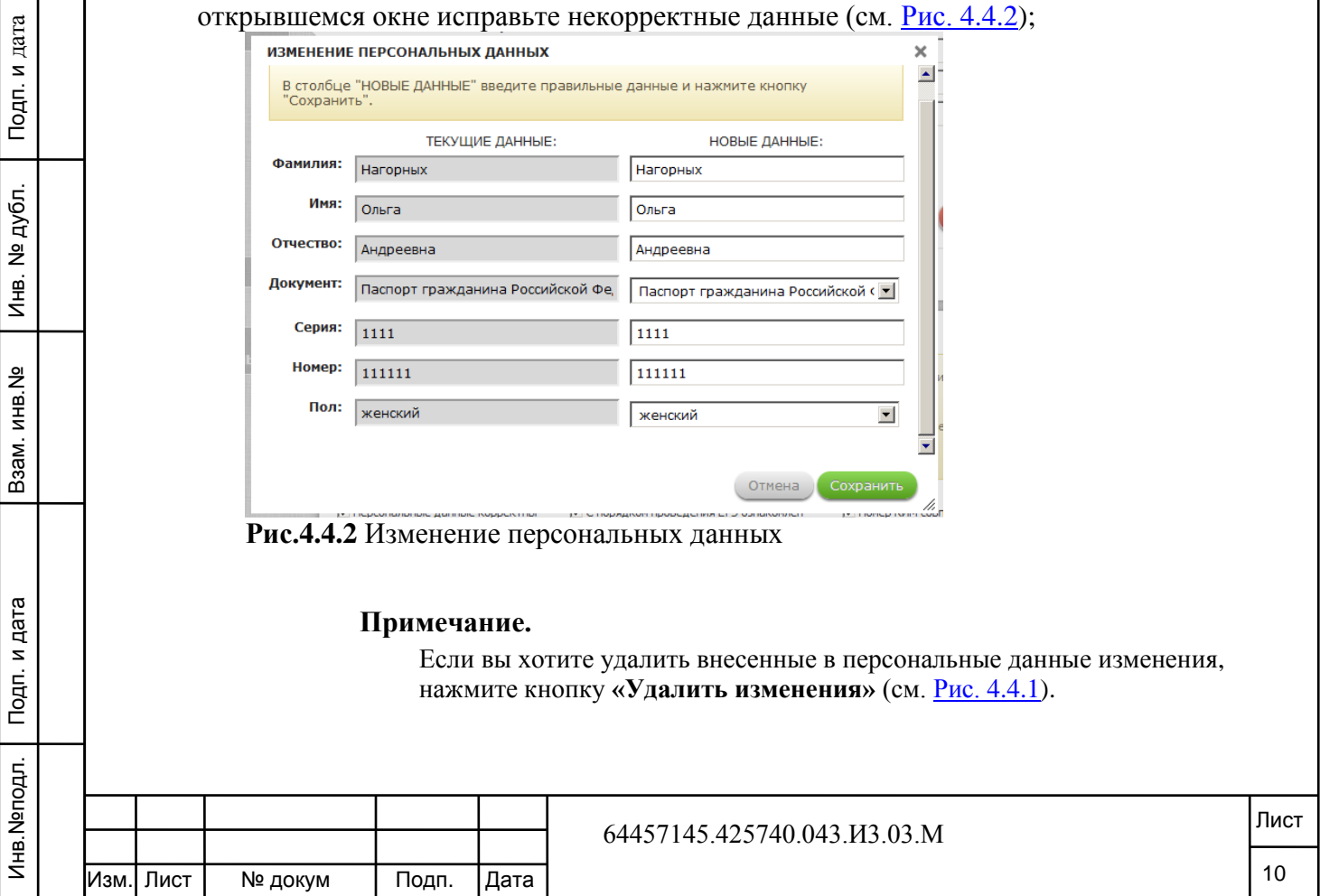

3) после проверки персональных данных, ознакомления с порядком проведения экзамена и получения КИМ установите соответствующие флажки в разделе *«Подтверждение корректности данных»* (см. Рис. 4.4.1).

#### **Примечание.**

После проверки участником введенных персональных данных Ответственный организатор в АРМ «Участник КЕГЭ» производит сверку персональных данных участника, выбирает своё ФИО из списка организаторов, отмечает признак «*Личность участника и правильность рассадки подтверждаю*», вводит код активации экзамена, нажимает кнопку «**Начать экзамен**» После этого участник КЕГЭ может начать выполнение заданий.

#### **4.5 Выполнение экзаменационных заданий**

<span id="page-11-0"></span>Тестовые задания состоят из частей А, В и С. В Части А представлены задания с выбором одного ответа из нескольких предложенных. В Части В представлены задания с кратким ответом (ввод с клавиатуры). Часть С содержит задания, ответами на каждое из которых является исходный код, загружаемый в Систему в виде файлов с исходным кодом программ в среде Free Pascal или Кумир.

#### **Примечание.**

Подп. и дата

тубл.

Для получения справочной информации по работе с программным комплексом КЕГЭ нажмите в правой верхней части окна на кнопку с изображением знака «вопрос».

1) После запуска экзамена откроется окно с тестовыми заданиями (см. Рис. 4.4.3);

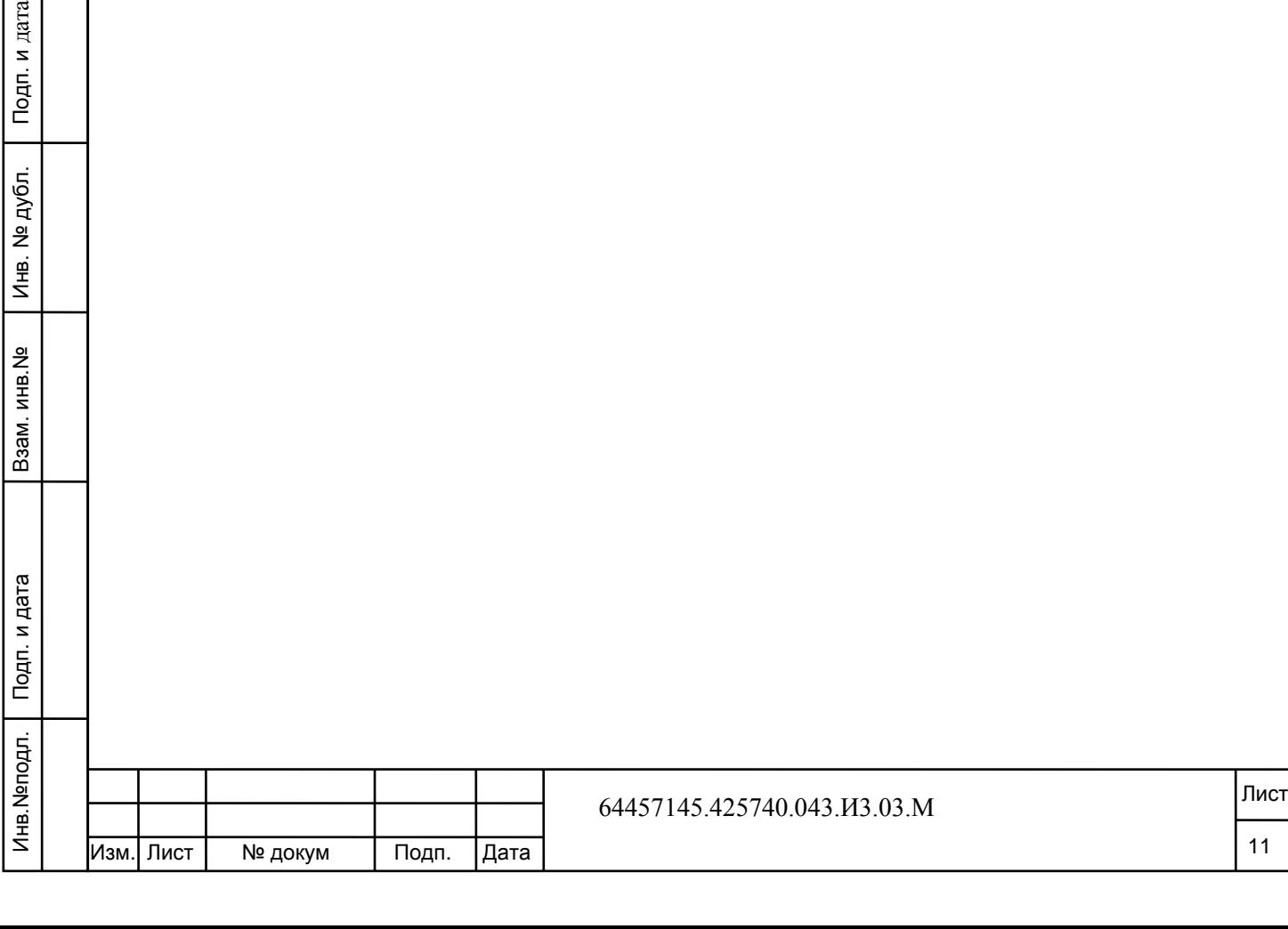

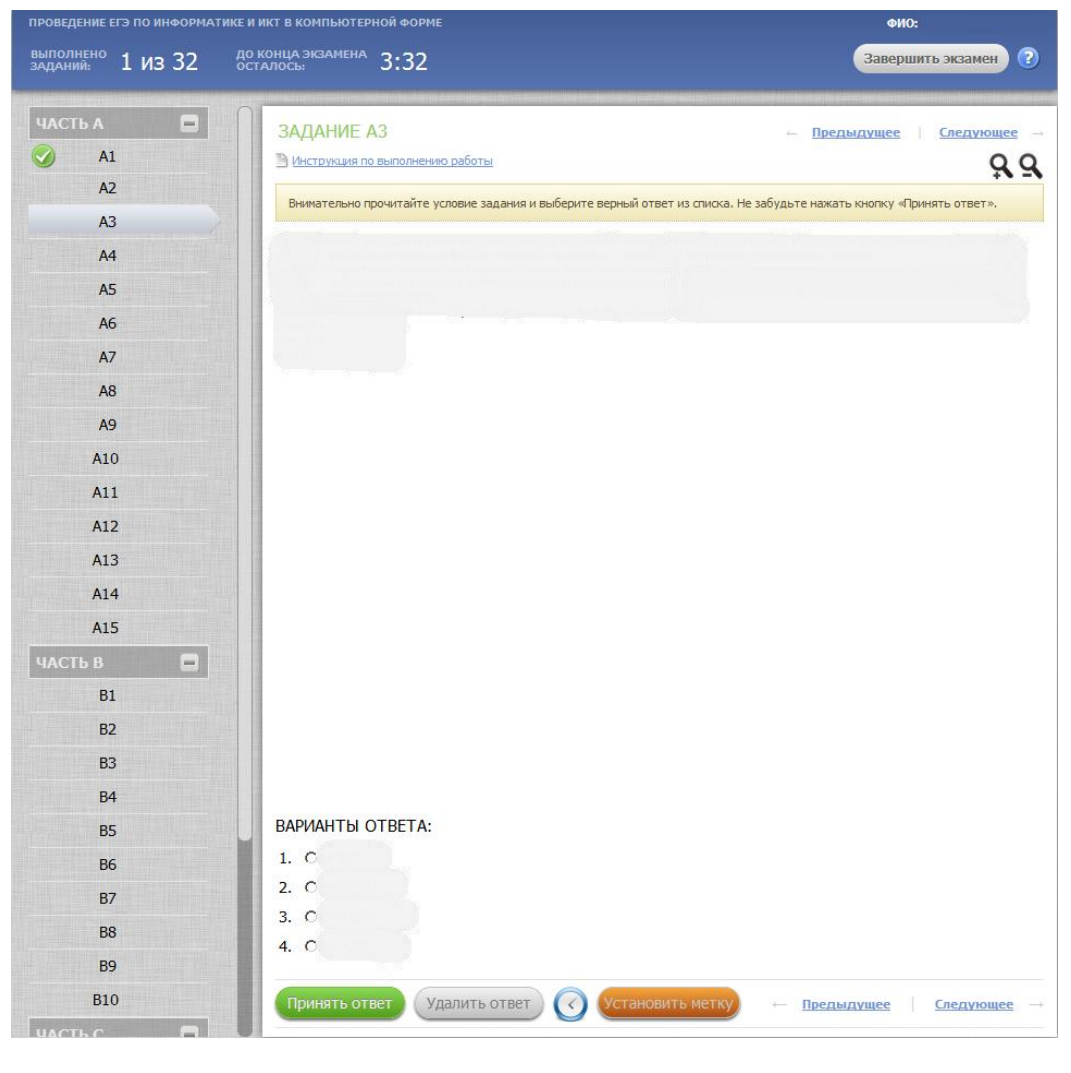

**Рис. 4.4.3** Вариант задания Части А

#### **Примечание.**

Подп. и дата

Инв. № дубл.

Ззам. инв. №

Инв. Меподл. | Подп. и дата

После запуска экзамена для участника фиксируется персональное время начала экзамена, которое отсчитывается от момента входа на страницу ввода ответов. Система автоматически контролирует длительность экзамена и через 4 часа после начала экзамен будет автоматически завершён: ввод ответов будет запрещён, за 10 минут до конца экзамена системой будет выдано предупреждение.

В верхней части окна отображается количество выполненных заданий от общего числа и время, оставшееся до завершения экзамена (см. Рис. 4.4.3).

#### **Примечание.**

Для получения подробной информации по выполнению тестовых заданий нажмите на ссылку **«***Инструкция по выполнению работы***»** в верхней части карточки задания (см. Рис. 4.4.3).

2) Выберите необходимые варианты ответов на задания Части А, подтверждая кнопкой «**Принять ответ»**. В ответ на сообщение системы о принятии ответа нажмите на кнопку «**Закрыть**» (см. Рис. 4.4.4);

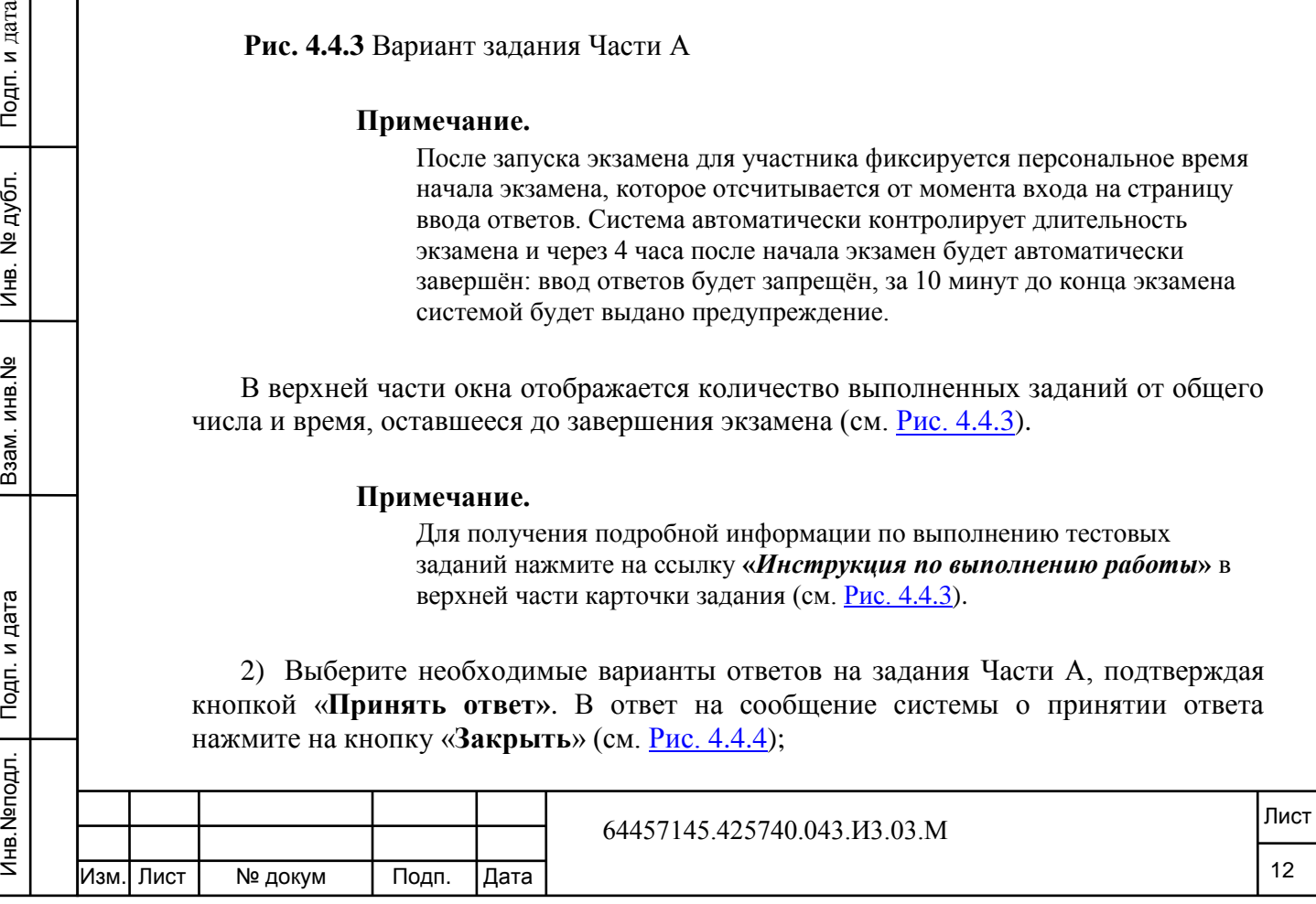

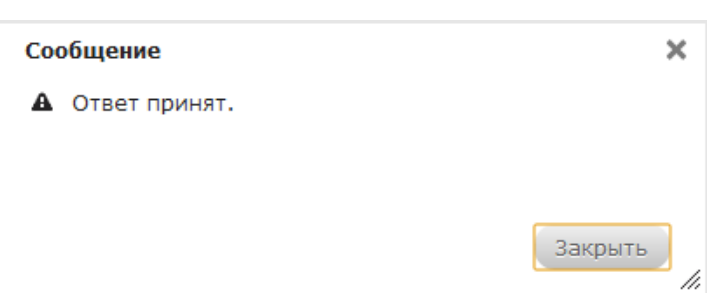

**Рис. 4.4.4** Сообщение системы о принятии ответа на задание

Для отмены введенного ответа нажмите на кнопку «**Удалить ответ»** (см. Рис. 4.4.3). В ответ на сообщение системы об удалении ответа нажмите на кнопку «**Закрыть»**.

Для просмотра справочной информации о введенных ранее ответах на задание нажмите на кнопку с изображением часов (см. Рис. 4.4.3). В открывшемся окне представлена таблица изменения ответов с временным показателем (см. [Рис.](#page-13-0) 4.). Для выхода из окна нажмите на кнопку «**Закрыть»**.

#### **Примечание.**

Подп. и дата

Инв. № дубл.

 $\tilde{z}$ инв.

B<sub>3</sub>a<sub>M</sub>.

Подп. и дата

Ответом на задание считается ответ, который введен последним для данного задания. В истории изменений ответа последний введенный вариант отображается в первой строке.

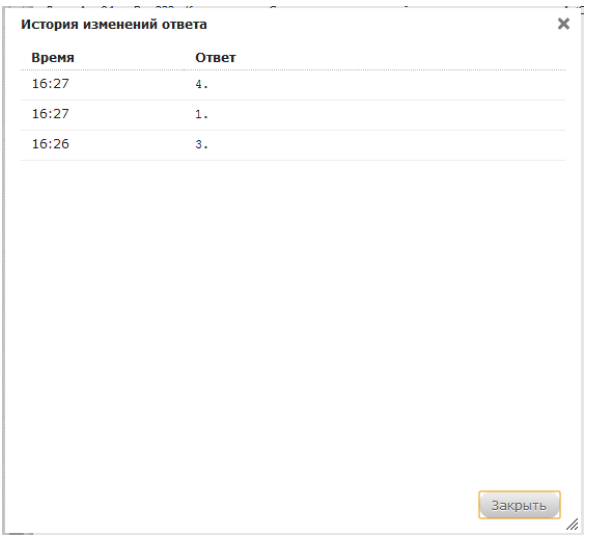

<span id="page-13-0"></span>**Рис. 4.4.5** История изменения ответа на задание

Для того чтобы поставить метку на задании нажмите на кнопку **«Установить метку»** (Рис. 4.4.3) - в левой части окна напротив задания появится желтый треугольник (см. Рис. 4.4.6). Для снятия метки нажмите кнопку **«Удалить метку».**

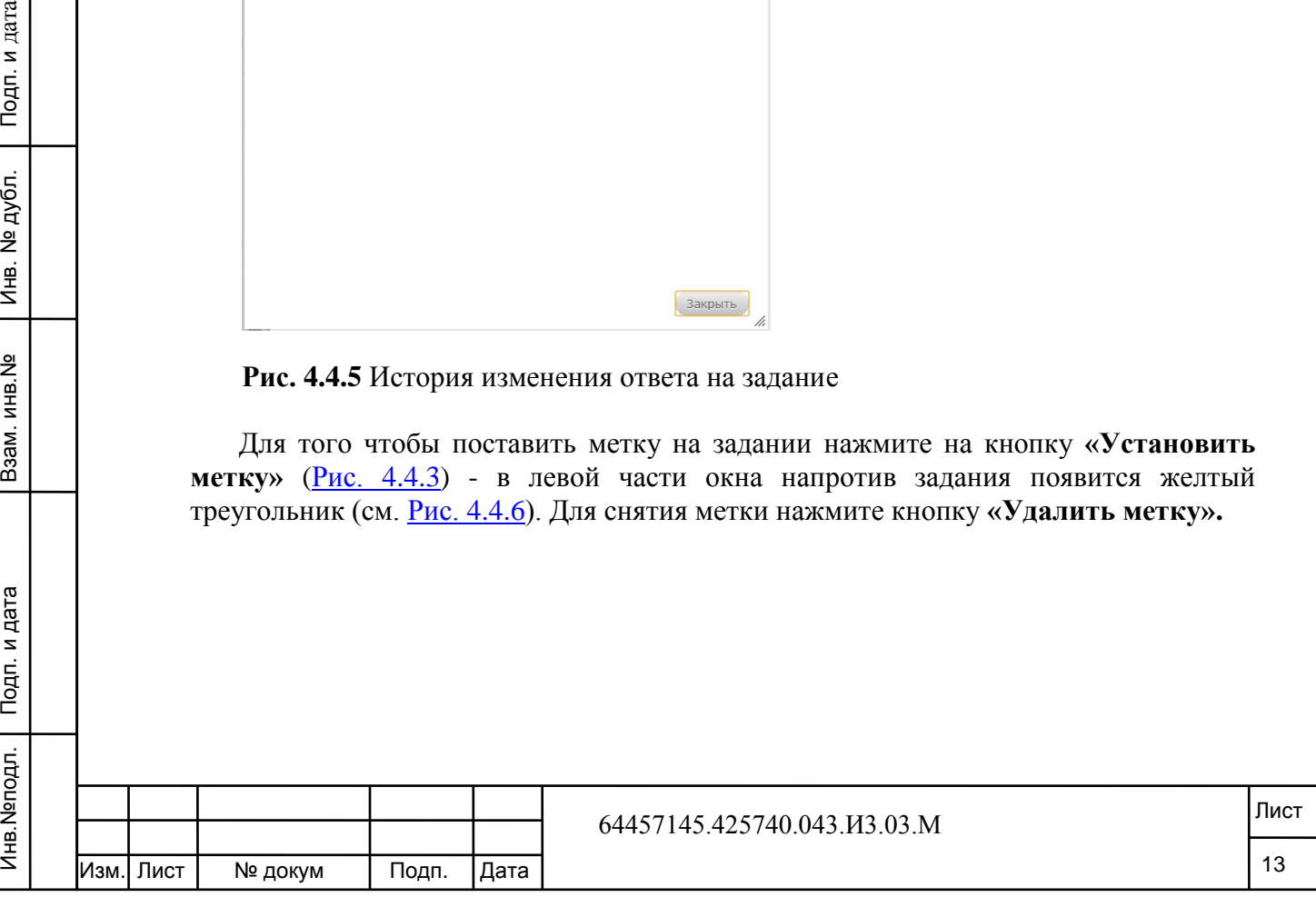

| ЧАСТЬ В |                |  |
|---------|----------------|--|
|         | <b>B1</b>      |  |
|         | <b>B2</b>      |  |
|         | B <sub>3</sub> |  |

**Рис. 4.4.6** Метка на задании

#### **Примечание.**

Метка носит вспомогательный характер и на результаты экзамена не влияет.

3) Для перехода к следующему заданию части А нажмите на ссылку **«***Следующее задание»***.** Для возврата к предыдущему заданию нажмите на ссылку **«***Предыдущее задание»*. Для перехода к любому заданию нажмите в левом списке на номер необходимого задания;

#### **Примечание.**

Инв.№подл. Подп. и дата Взам. инв.№ Инв. № дубл. Подп. и дата

B<sub>3</sub>a<sub>M.I</sub>

Подп. и дата

Инв. Меподл.

Подп. и дата

№ дубл.

 $M<sub>HB</sub>$ .

읭

инв.

Задания, на которые получены ответы, в левой части окна отмечаются зеленым флажком (см. Рис. 4.4.7).

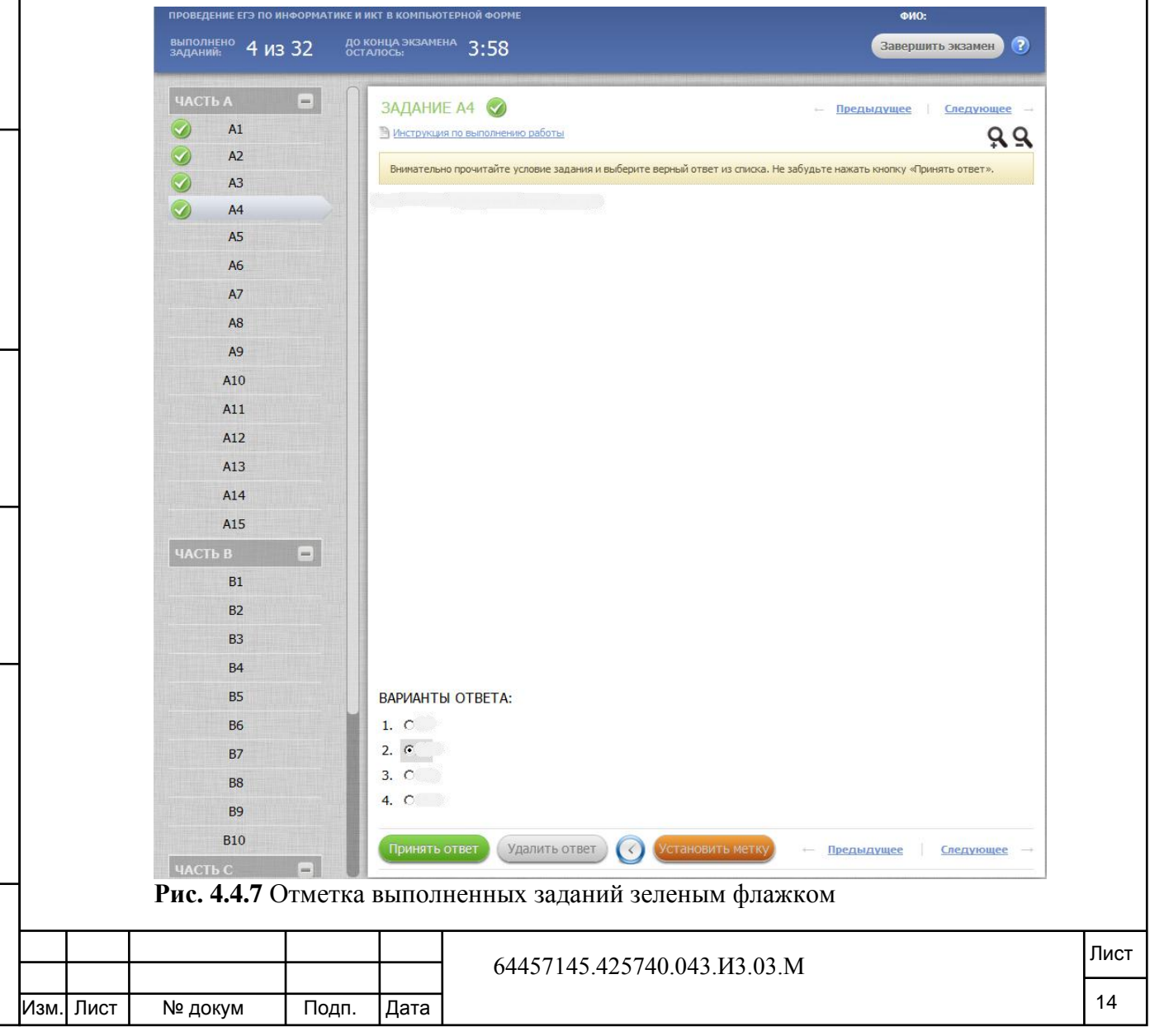

4) Нажмите на ссылку **«***Следующее задание»* после ответа на последнее задание Части А, либо нажмите в левом списке на номер необходимого задания для перехода к выполнению заданий Части В с кратким ответом (ввод с клавиатуры) (см. Рис. 4.4.8);

#### **Примечание.**

Для некоторых заданий Части В задана проверка корректности введенных ответов, которая определяет тип данных, состав и количество символов, т.е. система не позволит ввести заведомо неверный ответ.

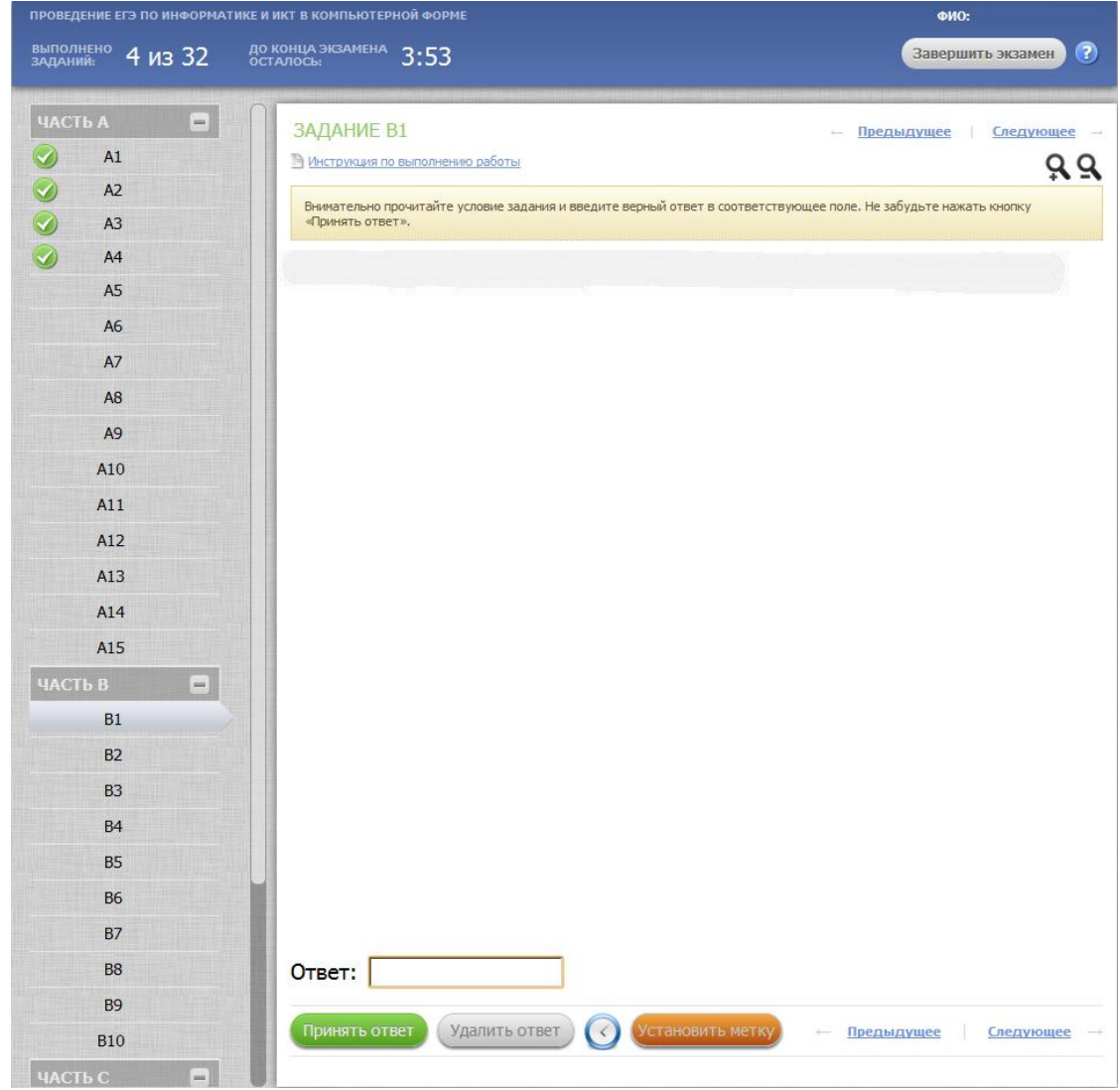

**Рис. 4.4.8** Вариант задания Части В

Подп. и дата

№ дубл.

Ињ.

 $\frac{9}{2}$ инв.

B<sub>3</sub>a<sub>M.I</sub>

Инв. №подл. | Подп. и дата

5) Введите необходимые ответы с клавиатуры на задания Части В, подтверждая кнопкой «**Принять ответ»**. В ответ на сообщение системы о принятии ответа нажмите на кнопку «**Закрыть»** (см. Рис. 4.4.4);

Для отмены введенного ответа нажмите на кнопку «**Удалить ответ»**. В ответ на сообщение системы об удалении ответа нажмите на кнопку «**Закрыть»**.

Для просмотра справочной информации о введенных ранее ответах на задание нажмите на кнопку с изображением часов (см. Рис. 4.4.8). В открывшемся окне

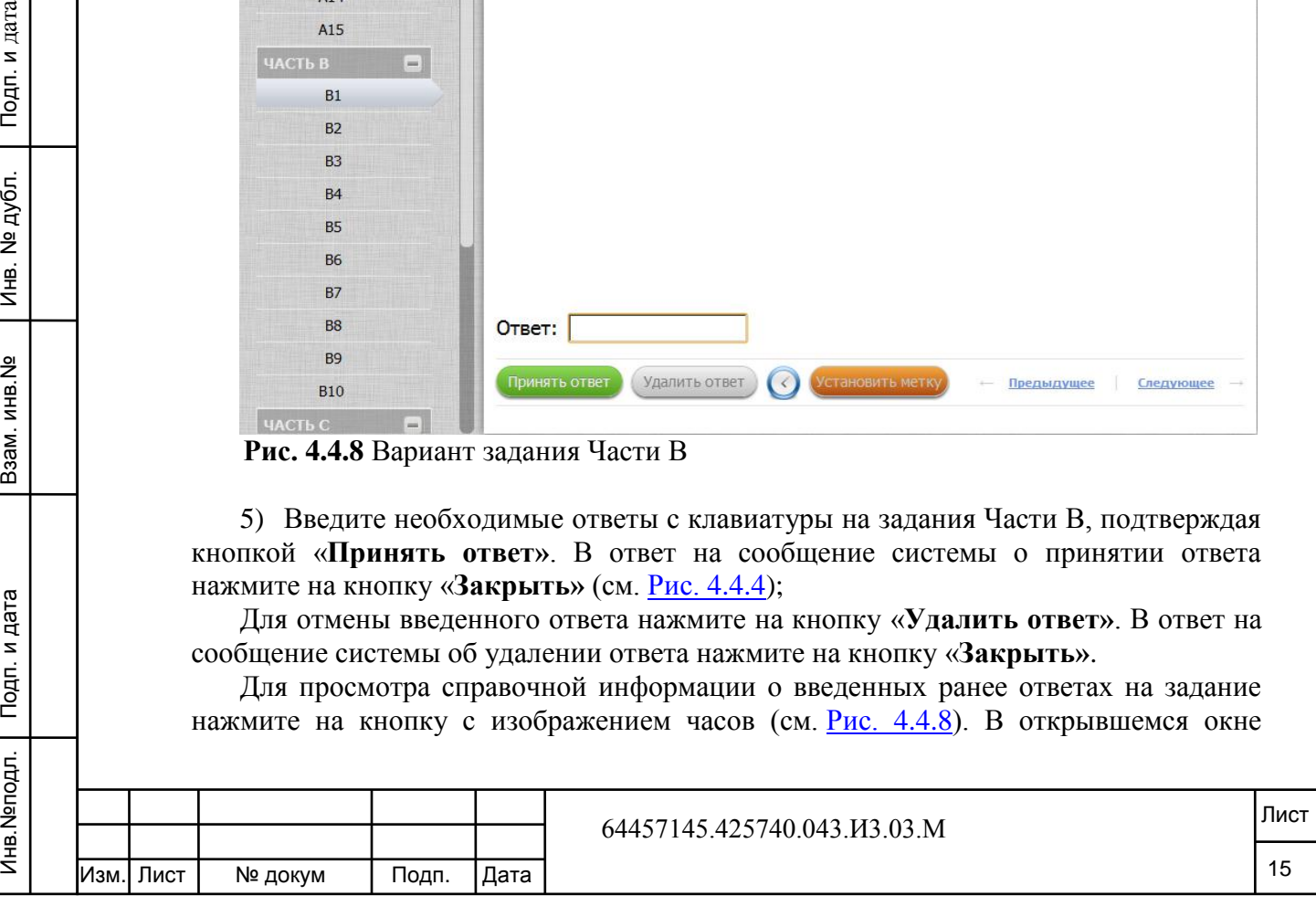

представлена таблица изменения ответов с временным показателем (см. [Рис.](#page-13-0) 4.). Для выхода из окна нажмите на кнопку «**Закрыть»**.

Для того чтобы поставить метку на задании нажмите на кнопку **«Установить метку»** (Рис. 4.4.3) - в левой части окна напротив задания появится желтый треугольник (см. Рис. 4.4.6). Для снятия метки нажмите кнопку **«Удалить метку».**

6) Для перехода к следующему заданию Части В нажмите на ссылку «*Следующее задание»*. Для возврата к предыдущему заданию нажмите на ссылку **«***Предыдущее задание»*. Для перехода к любому заданию нажмите в левом списке на номер необходимого задания;

#### **Примечание.**

Инв.№подл. Подп. и дата Взам. инв.№ Инв. № дубл. Подп. и дата

Взам. инв. №

Инв. №подл. | Подп. и дата

Подп. и дата

Инв. № дубл.

Задания, на которые получены ответы, в левой части окна помечаются зеленым флажком (см. Рис. 4.4.8).

Нажмите на ссылку **«***Следующее задание»* после ответа на последнее задание Части В, либо выберете необходимое задание в левой части для перехода к выполнению заданий Части С, ответами на каждое из которых является исходный код, загружаемый в *Систему* в виде файлов с исходным кодом программ в среде Free Pascal или Кумир. (см. Рис.  $4.4.9$ ).

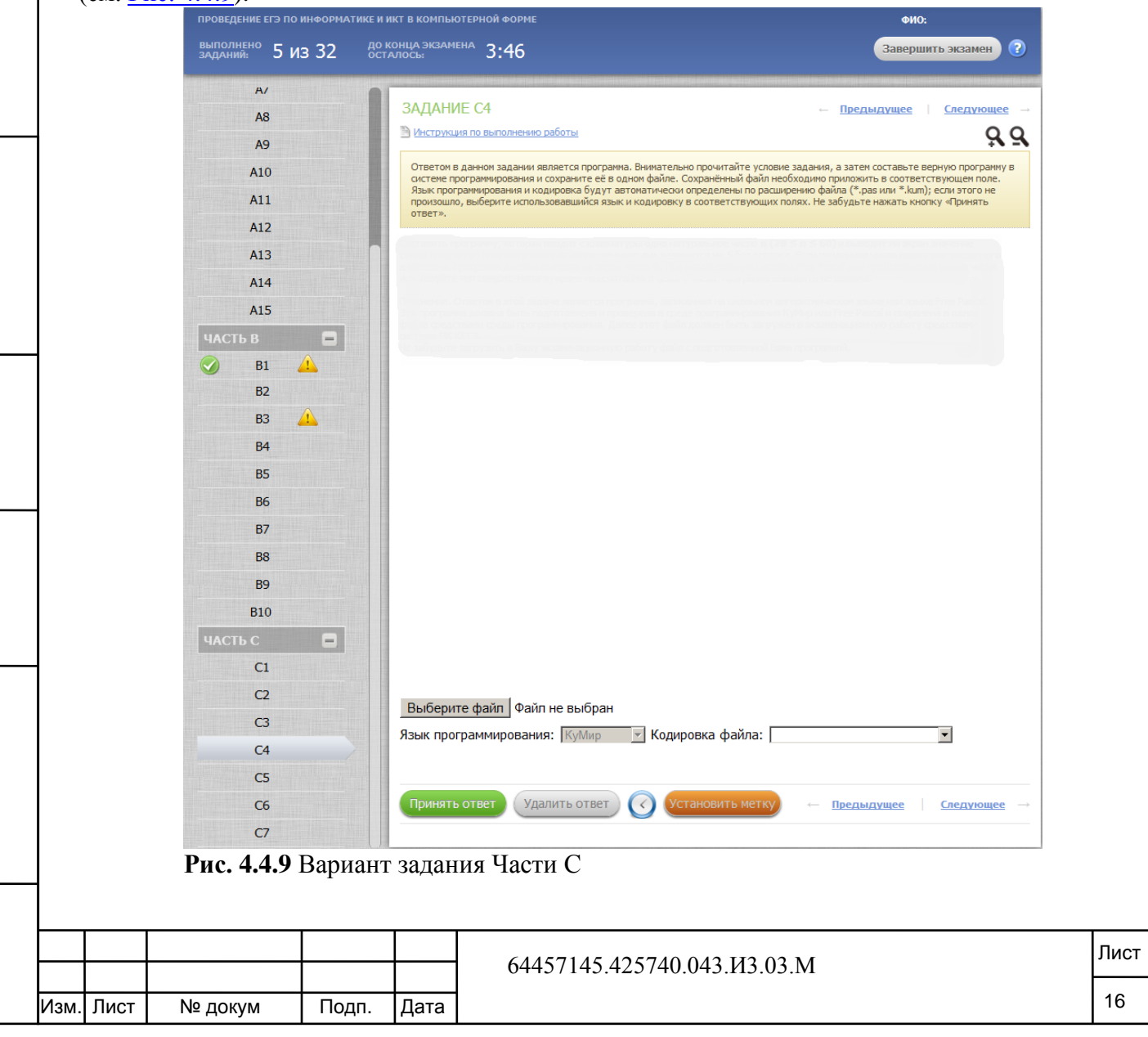

#### **Примечание.**

Загруженный в систему исходный код программы, редактированию не подлежит, поэтому после загрузки файла убедитесь, что в системе отображается корректный исходный код программы.

7) Напишите верную программу в системе программирования и сохраните полученный в результате исходный код в одном файл. Сохранённый файл необходимо приложить в соответствующем поле: нажмите на кнопку «**Выберите файл»** для загрузки текста программы (см. Рис. 4.4.9). Язык программирования и кодировка будут автоматически определены по расширению файла (\*.pas или \*.kum); если этого не произошло, выберите использовавшийся язык и кодировку в соответствующих полях;

8) Загрузите тексты программ в соответствии с заданиями Части С, подтверждая кнопкой «**Принять ответ»**. В ответ на сообщение системы о принятии ответа нажмите на кнопку «**Закрыть»** (см. Рис. 4.4.4);

Для отмены введенного ответа нажмите на кнопку «**Удалить ответ»**. В ответ на сообщение системы об удалении ответа нажмите на кнопку «**Закрыть»**.

Для просмотра справочной информации о введенных ранее ответах на задание нажмите на кнопку с изображением часов (см. Рис. 4.4.8). В открывшемся окне представлена таблица изменения ответов с временным показателем (см. [Рис.](#page-13-0) 4.). Для выхода из окна нажмите на кнопку «**Закрыть»**.

Для того чтобы поставить метку на задании нажмите на кнопку **«Установить метку»** (Рис. 4.4.3) - в левой части окна напротив задания появится желтый треугольник (см. Рис. 4.4.6). Для снятия метки нажмите кнопку **«Удалить метку».**

9) Для перехода к следующему заданию Части С нажмите на ссылку «*Следующее задание»*. Для возврата к предыдущему заданию нажмите на ссылку «*Предыдущее задание»*. Для перехода к любому заданию нажмите в левом списке на номер необходимого задания.

#### **Примечание.**

Подп. и дата

дубл. 읭 Ињ.

읭 инв.

Взам.

Подп. и дата

Задания, на которые получены ответы, в левой части окна помечаются зеленым флажком (см. Рис. 4.4.8).

#### <span id="page-17-0"></span>**4.6 Завершение экзамена**

После окончания ввода ответов выполните следующие действия:

1) по завершении ввода ответов на задания нажмите в правой части окна на кнопку «**Завершить экзамен»** (см. Рис. 4.4.9);

#### **Примечание.**

За 10 минут до конца экзамена выдается сообщение: «Внимание!!! Через 10 минут экзамен будет автоматически завершён. Если Вы не внесли в систему все имеющиеся ответы — сделайте это сейчас. Рекомендуем проверить правильность всех внесённых ответов».

После истечения 4 часов ввод ответов блокируется и участник экзамена переводится на страницу проверки бланка.

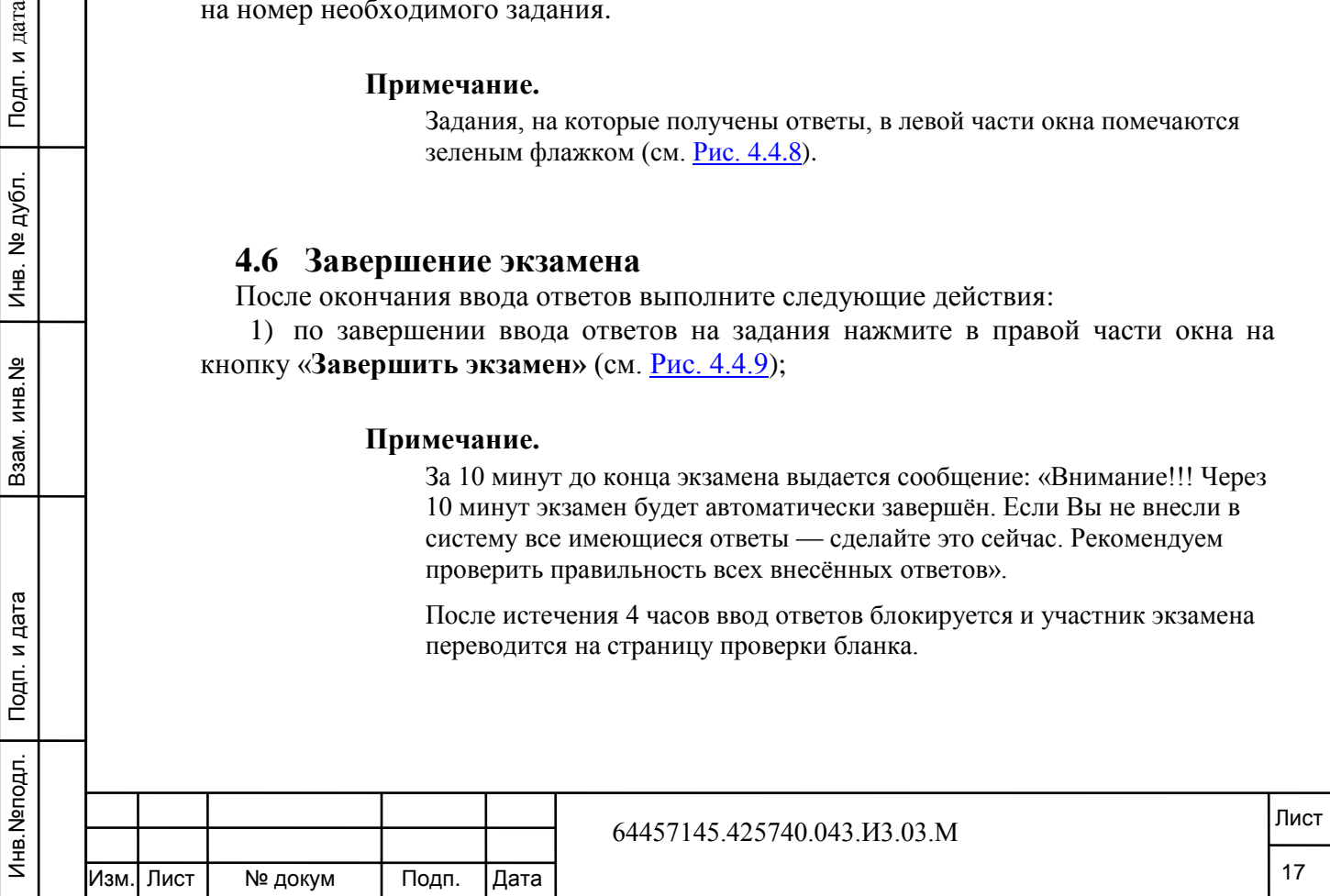

2) в ответ на появившееся предупреждение нажмите на кнопку «**Да, завершить экзамен»**. В ином случае нажмите на кнопку «**Продолжить экзамен»**, если время сдачи экзамена не закончилось (см. Рис. 4.6.1).

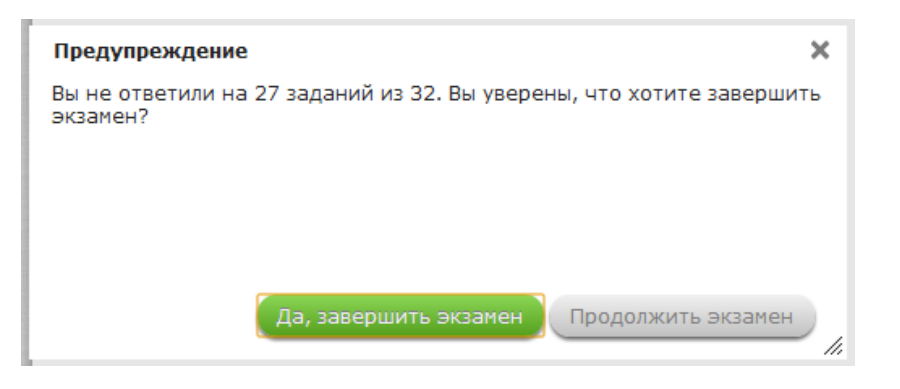

**Рис. 4.6.1** Предупреждение системы о завершении экзамена

#### **4.7 Проверка протокола сдачи экзамена**

<span id="page-18-0"></span>После завершения экзамена участник КЕГЭ проверяет протокол сдачи экзамена, который содержит список всех заданий с ответами.

Для выполнения проверки протокола сдачи экзамена выполните следующие действия:

1) на сообщение системы о проверке протокола сдачи экзамена нажмите на кнопку «**Закрыть»** (см. Рис. 4.7.1);

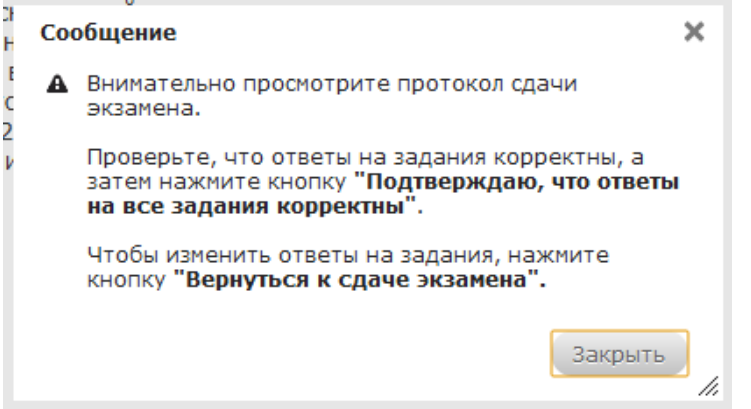

Подп. и дата

№ дубл.

Ињ.

 $\frac{9}{2}$ инв.

Взам.

Подп. и дата

 $\ddot{ }$ 

**Рис. 4.7.1** Сообщение системы о проверке протокола сдачи экзамена

2) в окне **Протокол сдачи экзамена** представлен список всех заданий с ответами. Внимательно просмотрите введенные ответы на задания (см. Рис. 4.7.2);

3) нажмите на кнопку «**Подтверждаю, что ответы на все задания корректны»** для подтверждения правильности введенных ответов. В ином случае нажмите на кнопку «**Вернуться к вводу ответов»**, если время сдачи экзамена не закончилось;

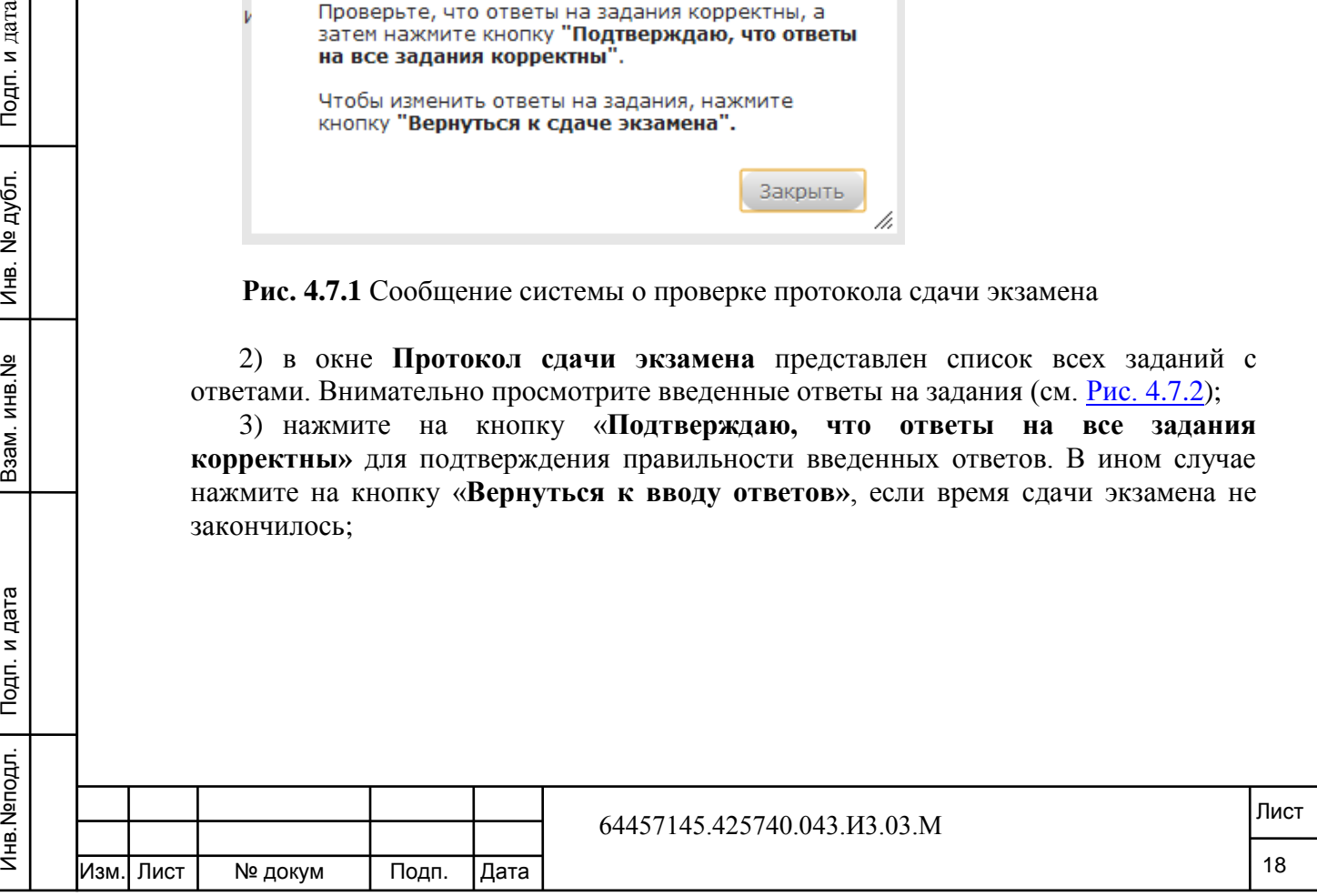

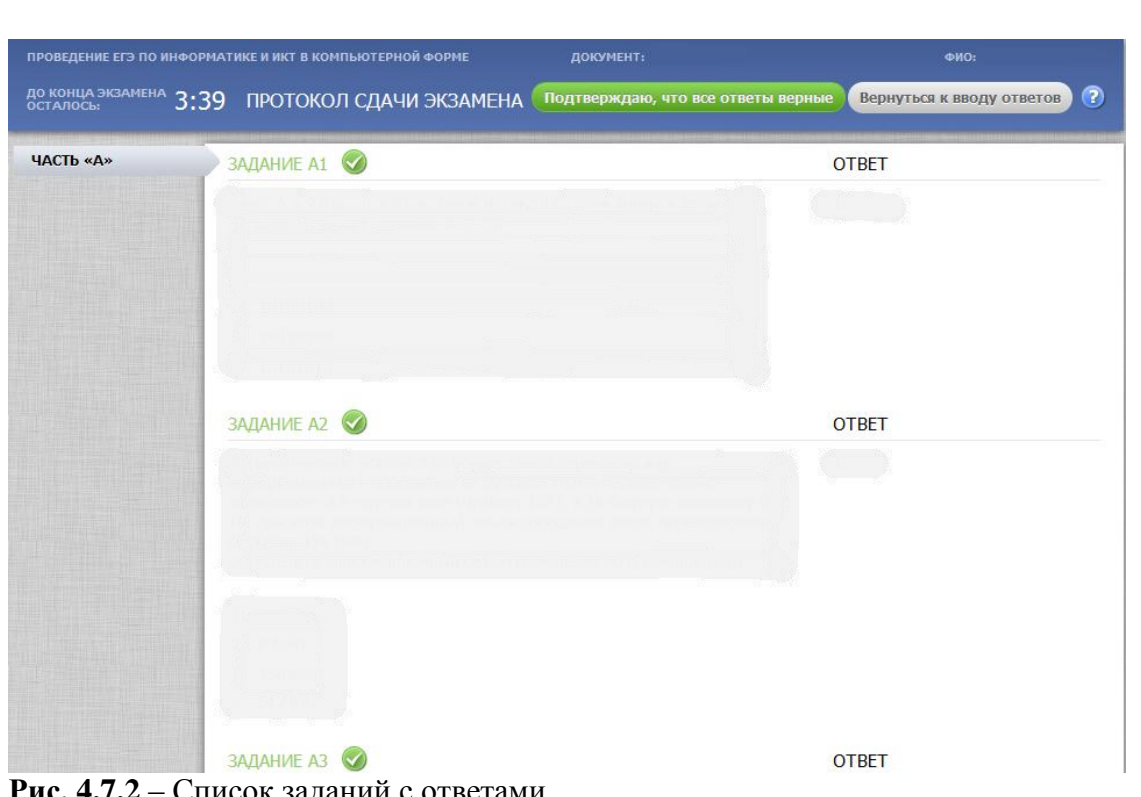

задании с ответами

4) получите у Ответственного организатора бумажную версию протокола и сверьте ее с протоколом, отображаемым на экране (см. Рис. 4.7.3). В случае несовпадения данных организатор повторно печатает бланк ответов.

#### **Примечание.**

Дата

Для удобства проверки можно переключить режим отображения ответов «как в бланке» - для этого нажмите кнопку «Отобразить ответы в форме бланка» (см. Рис. 4.7.3).

В случае выявления ошибочно загруженных ответов на задания части C, если время экзамена еще не вышло, разрешается вернуться к вводу ответов и загрузить правильные тексты программ. Для возможности вернуться к вводу ответов на часть сь ответы части C») обратитесь к организатору в аудитории;

ной проверки установите флажок **«Соответствие номера КИМ** ке и в программном комплексе подтверждаю» и нажмите кнопку **«Завершить экзамен»** (см. Рис. 4.7.3);

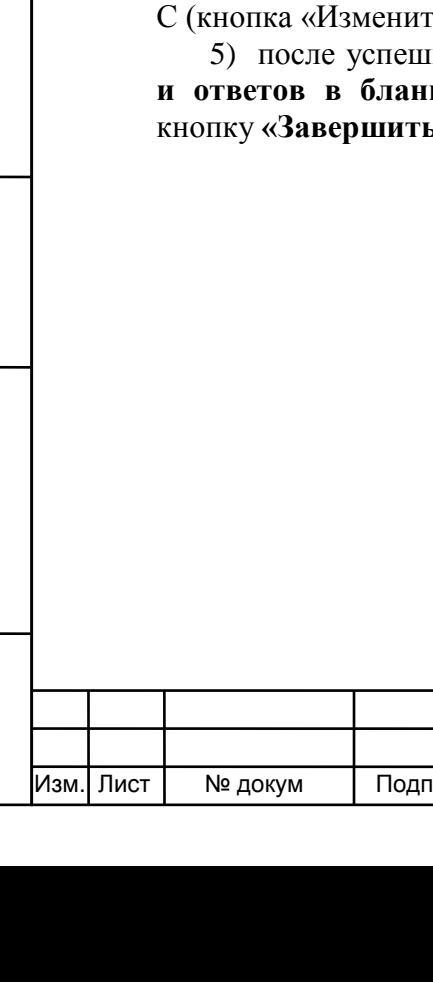

Инв.№подл. Подп. и дата Взам. инв.№ Инв. № дубл. Подп. и дата

Взам. инв. №

Подп. и дата

Инв. №подл.

Подп. и дата

Инв. № дубл.

#### 64457145.425740.043.И3.03.М

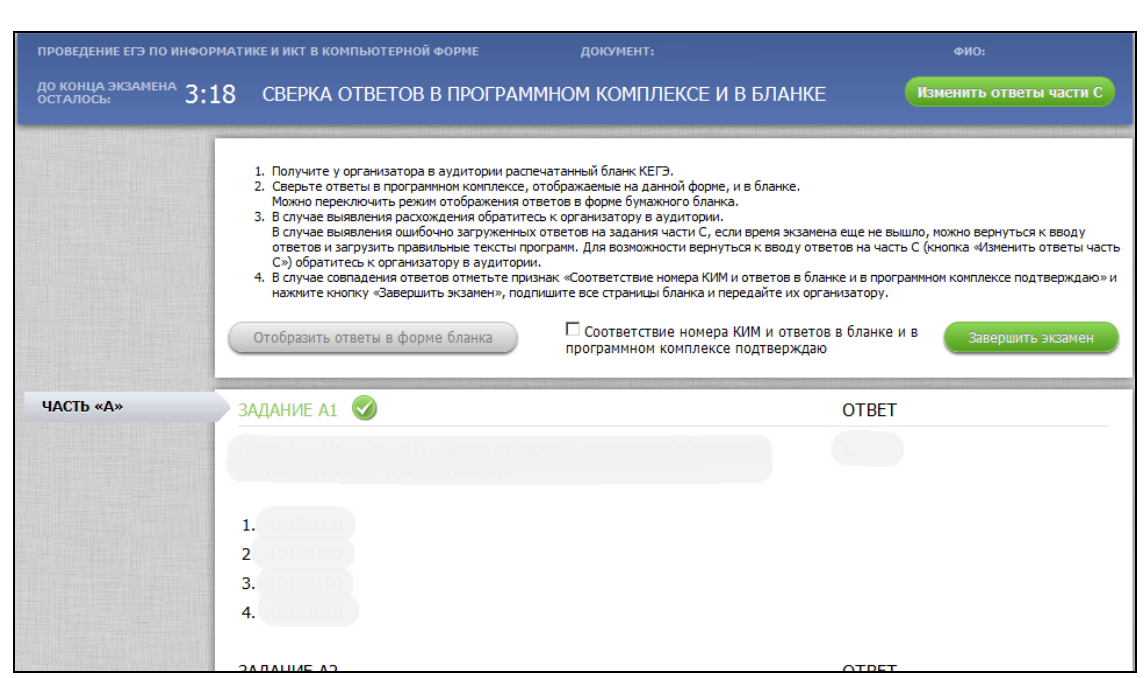

**Рис. 4.7.3** Сверка ответов в программном комплексе и в бланке

6) после подтверждения завершения экзамена откроется окно с анкетой оценки качества программного комплекса КЕГЭ необходимо заполнить ее и нажать кнопку «**Отправить**» (см. Рис. 4.7.4).

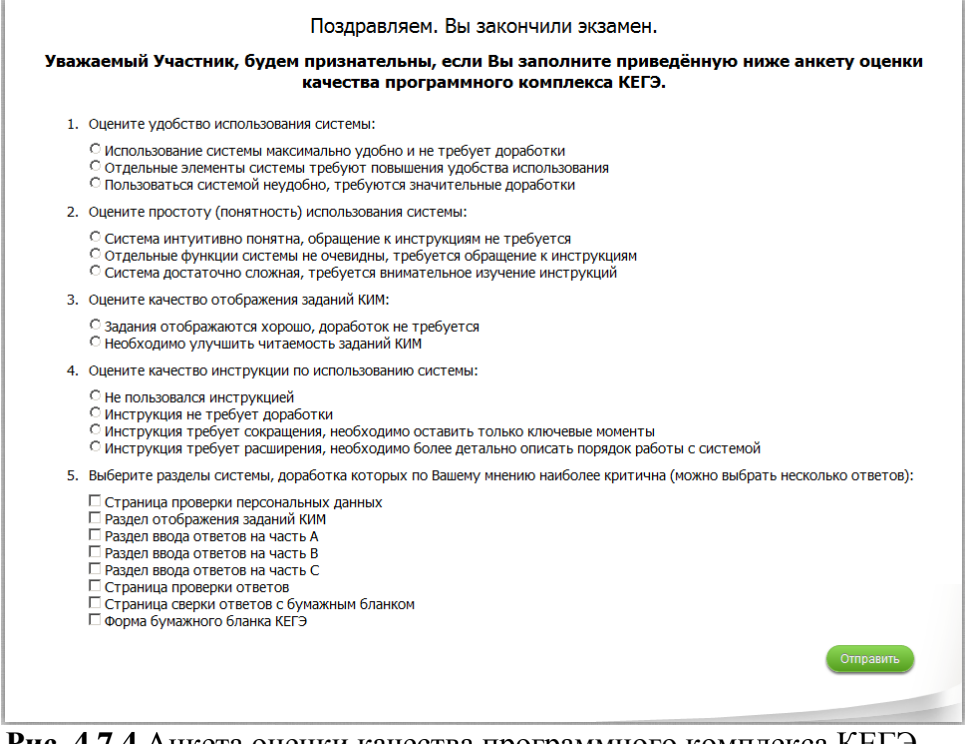

Подп. и дата

Инв. № дубл.

Взам. инв. №

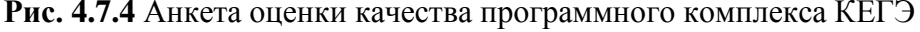

После этого на экране отобразится информация о том, что сдача экзамена завершена (см. п. 4.1. [Завершение сеанса работы с Системой\)](#page-8-2).

После завершения проверки данных участник КЕГЭ подписывает (см. Рис. 4.7.5) и отдает бланк ответов ответственному организатору в аудитории. После этого экзамен считается завершенным, и участник может покинуть аудиторию.

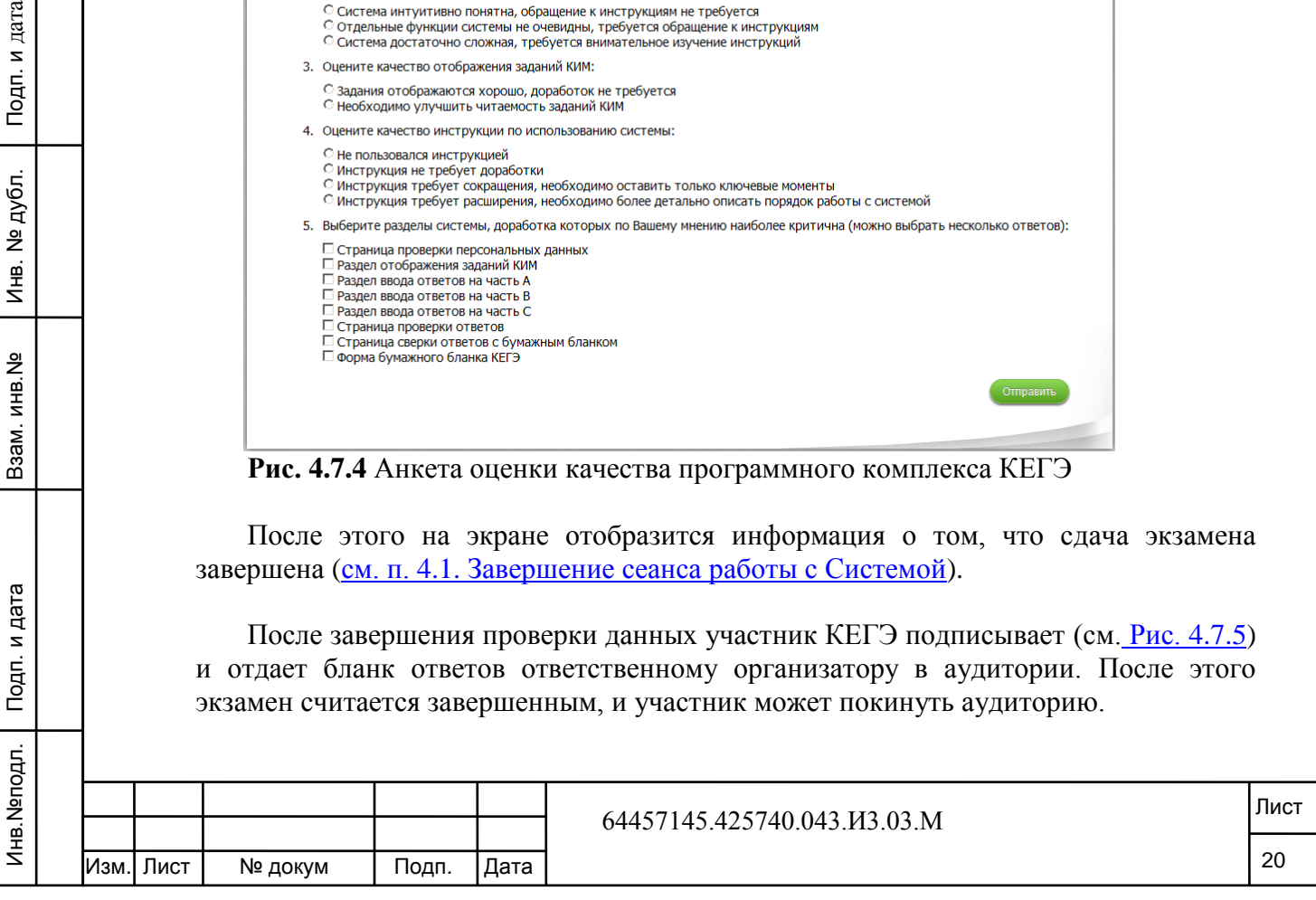

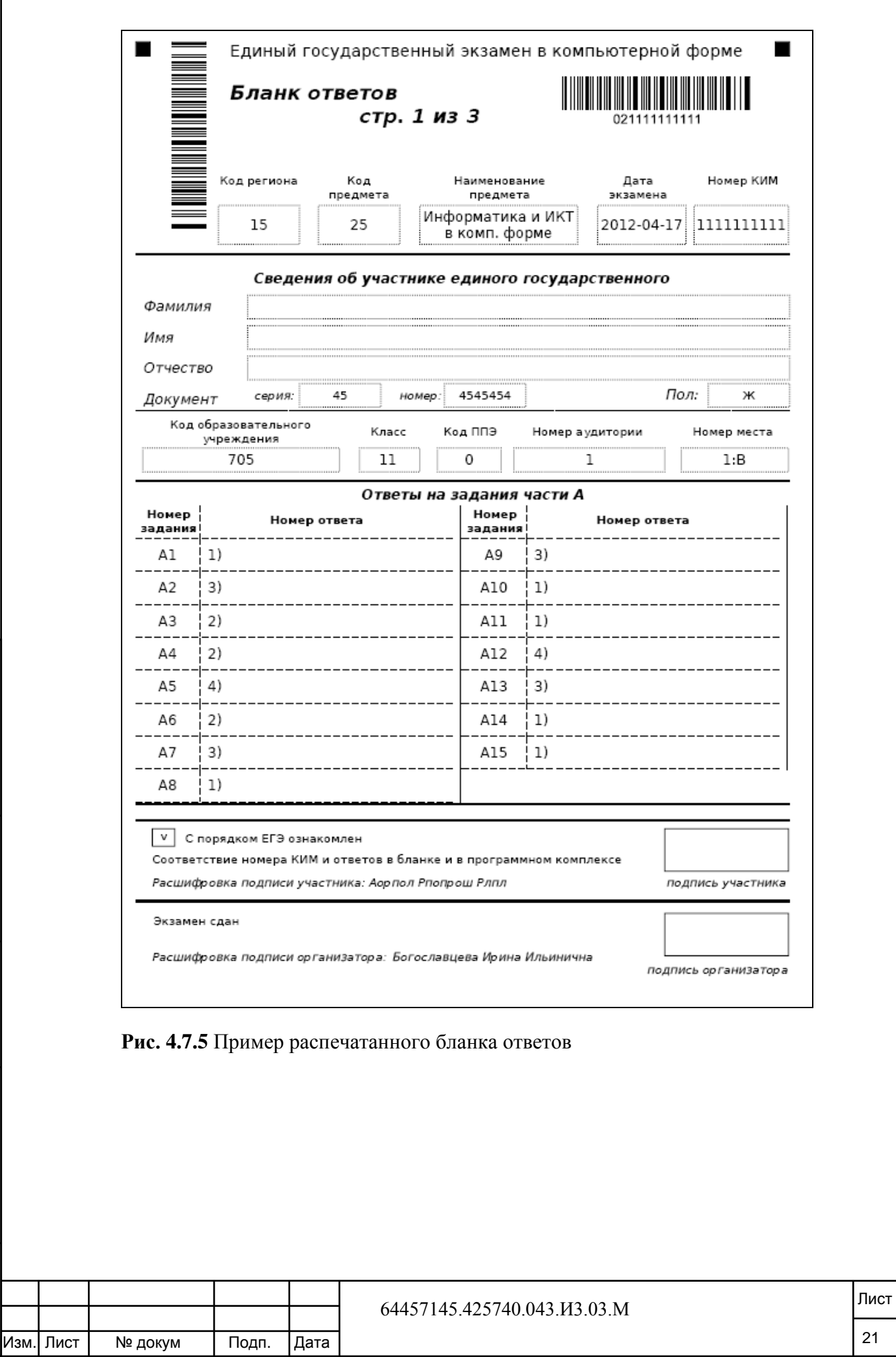

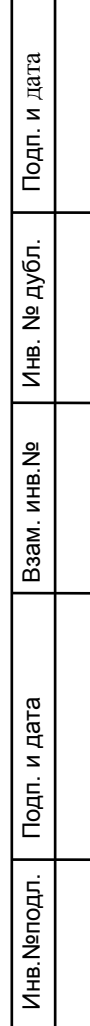

## **5 Аварийные ситуации**

<span id="page-22-0"></span>Если Вы случайно закрыли браузер, то вход в систему осуществляется по клику на ярлык запуска системы, находящийся на рабочем столе Вашего компьютера либо по адресу, указанному на классной доске.

В случае возникновения любых других нештатных ситуаций обратитесь к организатору в аудитории, при необходимости он пригласит технического специалиста ППЭ.

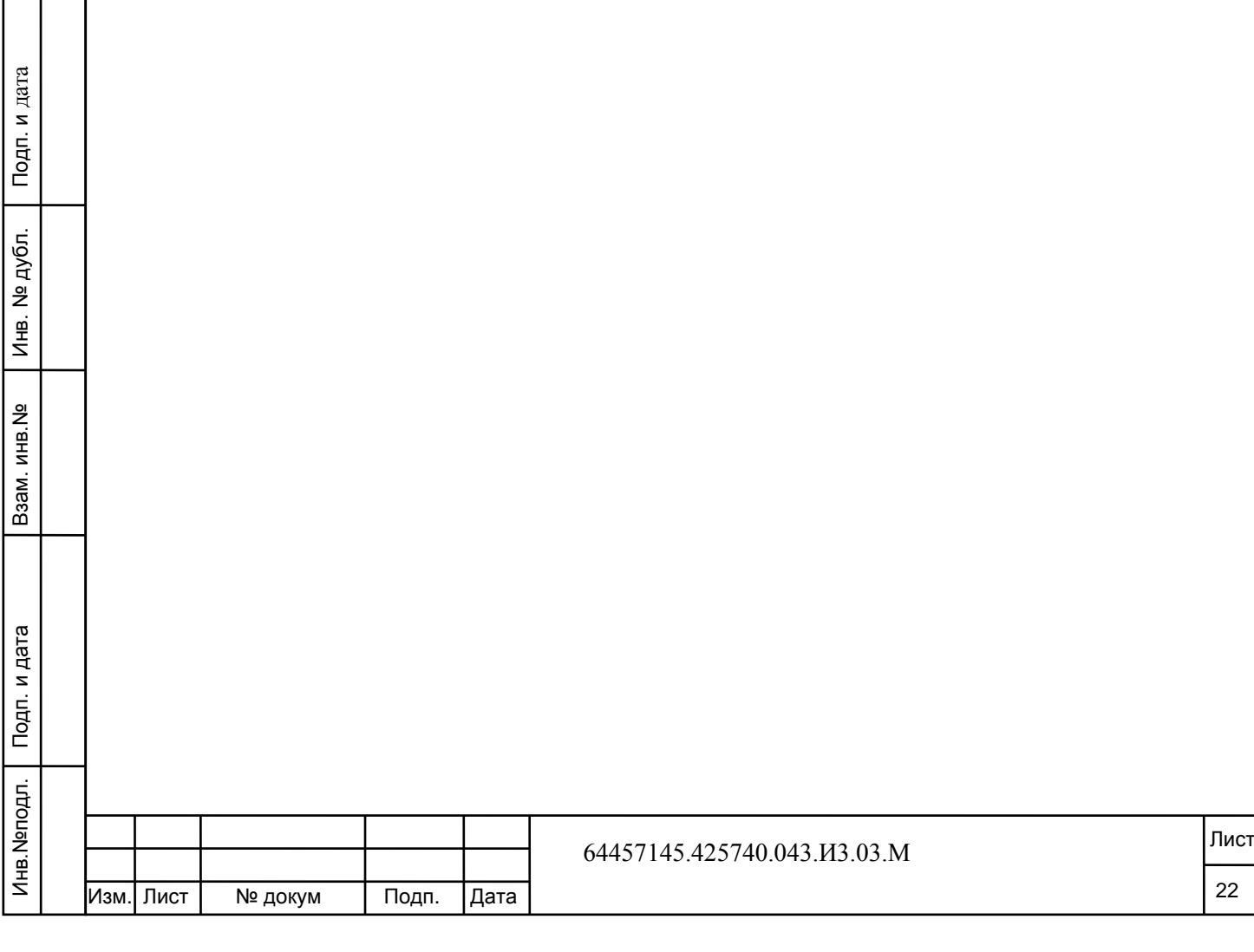

## **6 Рекомендации по освоению**

<span id="page-23-0"></span>Перед началом работы с АРМ «Участник КЕГЭ» рекомендуется ознакомиться с настоящим документом.

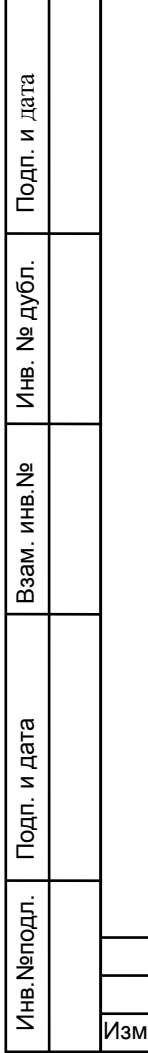

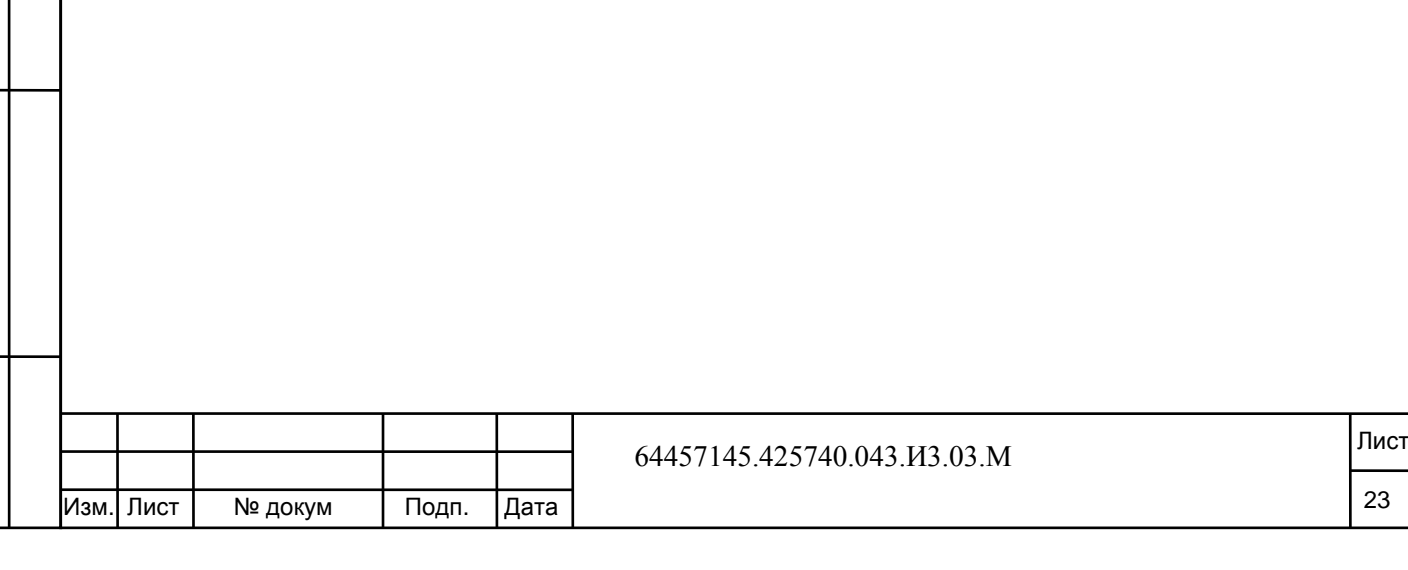

<span id="page-24-0"></span>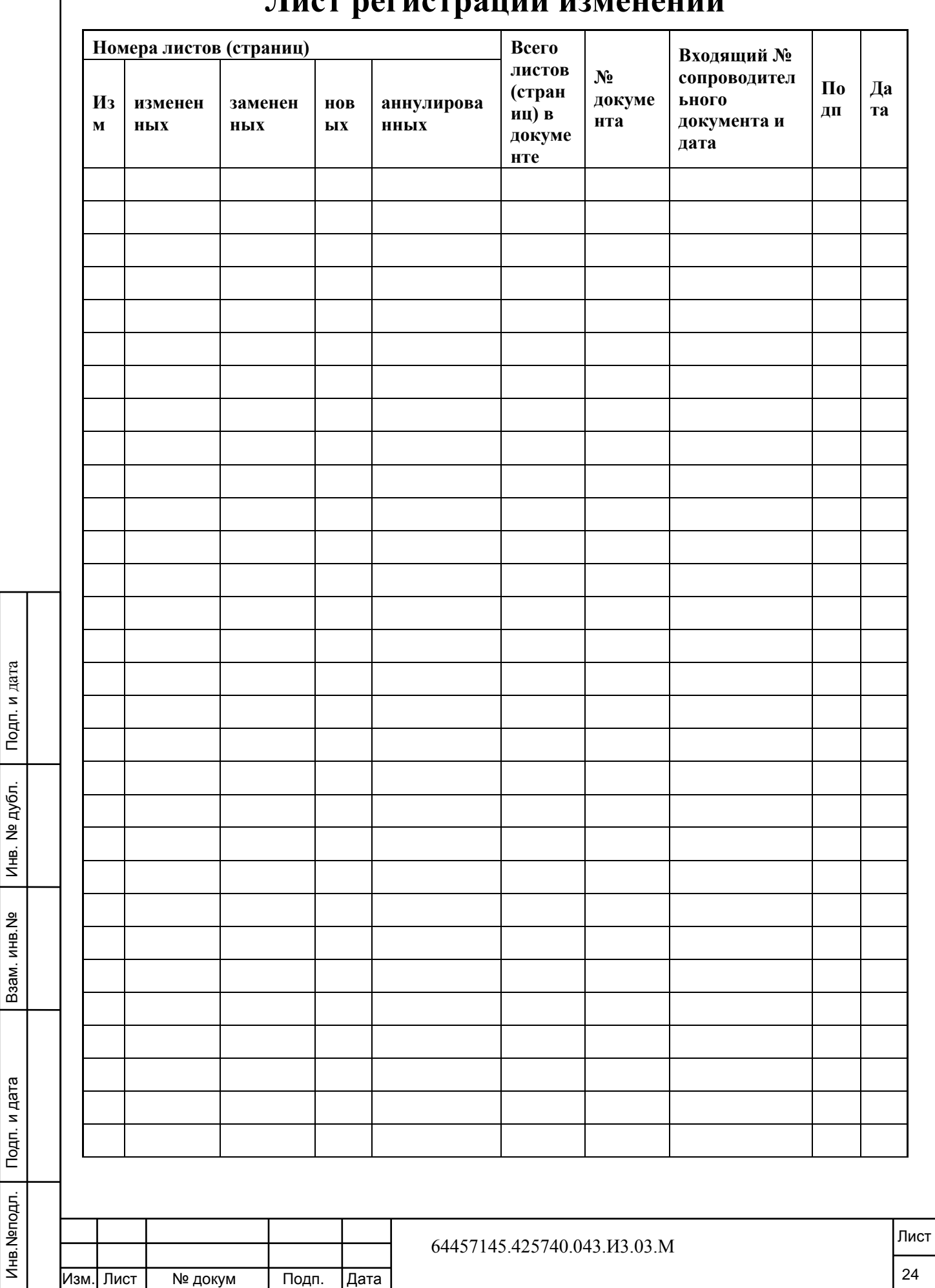

## **Лист регистрации изменений**